# NNM iSPI for Performance

Linux オペレーティングシステム

ソフトウェアバージョン:8.10.00

インストールガイド

ドキュメントリリース日:2008 年 11 月 ソフトウェアリリース日:2008 年 11 月

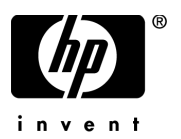

ご注意

#### 保証

HP 製品とサービスに関する単独の保証は、かかる製品とサービスに付属する保証ステートメン トに明示的に定められています。ここに記載された情報は追加の保証をなすものではありません。 HP ではここに記載されている技術的、または編集上の不正確さや脱漏については責任を負いま せん。

ここに記載されている情報は予告なく変更されることがあります。

#### 制限された権利の凡例

機密コンピュータソフトウェア。これらを所有、使用、または複製するには、HP からの有効な ライセンスが必要です。FAR 12.211 および 12.212 に準拠し、商用コンピュータソフトウェア、 コンピュータソフトウェアドキュメント、および商用アイテムの技術データは、ベンダーの標準 商用ライセンスの下、米国政府にライセンスされています。

#### 著作権に関する通知

© Copyright 2008 Hewlett-Packard Development Company, L.P.

#### 商標に関する通知

Java™ は、Sun Microsystems, Inc. の米国における商標です。

Microsoft および Windows は、Microsoft Corporation の米国における登録商標です。

Cognos® は、Cognos Incorporated の登録商標です。

すべての HP 9000 コンピュータ上で動作する HP-UX リリース 10.20 以降および HP-UX リリース 11.00 以降(32 ビットと 64 ビット構成の両方)は、Open Group UNIX 95 による商標の付いた製品です。

#### Oracle テクノロジの制限された権限に関する通知

DOD FAR 補足規定に従って供給されたプログラムは、「商用コンピュータソフトウェア」であり、関連文書 を含むプログラムの使用、複製、および公開は、該当する Oracle 使用許諾契約に記載されている使用許諾 の制限に従うものとします。そうでなければ、連邦調達規則に従って供給されたプログラムは、「制限された コンピュータソフトウェア」であり、関連文書を含むプログラムの使用、複製、および公開は、FAR 52.227-19、『商用コンピュータソフトウェア - 制限された権限』(1987年6月)に記載されている制限に従 うものとします。Oracle USA, Inc., 500 Oracle Parkway, Redwood City, CA 94065.

### マニュアルの更新

最新版のマニュアルをお持ちかどうか確認するには、以下のサイトにアクセスしてください。

#### **http://h20230.www2.hp.com/selfsolve/manuals**

このサイトにアクセスするには、HP パスポートに登録し、サインインする必要があります。HP パスポート ID に登録するには、以下のサイトにアクセスしてください。

#### **http://h20229.www2.hp.com/passport-registration.html**

または、HP パスポートログインページの **[ New users - please register ]** リンクをクリックします。

適切な製品サポートサービスに登録すると、更新や最新版を受け取ることができます。詳細につ いては、最寄りの HP 営業担当者にご連絡ください。

### サポート

HP ソフトウェアサポート Web サイトへは、以下のアドレスからアクセスしてください。

#### **www.hp.com/go/hpsoftwaresupport**

この Web サイトでは、連絡先情報、および HP ソフトウェアが提供している製品、サービス、サ ポートに関する詳細が記載されています。

HP ソフトウェアのオンラインサポートでは、お客様に自己解決していただける機能を提供して います。ビジネスを管理するのに必要な、インタラクティブな技術サポートツールへ素早く効率 的にアクセスできる手段を提供しています。お客様は、サポートサイトで以下の機能を利用でき ます。

- 関心のあるナレッジドキュメントの検索
- サポートケースおよび拡張リクエストの送信および追跡
- ソフトウェアパッチのダウンロード
- サポート契約の管理
- HP サポートの連絡先のチェック
- 利用可能なサービスに関する情報の確認
- 他のソフトウェアカスタマとのディスカッションへの参加
- ソフトウェアトレーニング情報の検索および参加登録

サポートエリアの大部分へアクセスするには、HP パスポートのユーザーとして登録し、サイン インする必要があります。さらに、大部分がサポート契約を必要とします。HP パスポート ID に 登録するには、以下のサイトにアクセスしてください。

#### **http://h20229.www2.hp.com/passport-registration.html**

アクセスレベルに関する詳細については、以下のサイトにアクセスしてください。

#### **http://h20230.www2.hp.com/new\_access\_levels.jsp**

# 目次

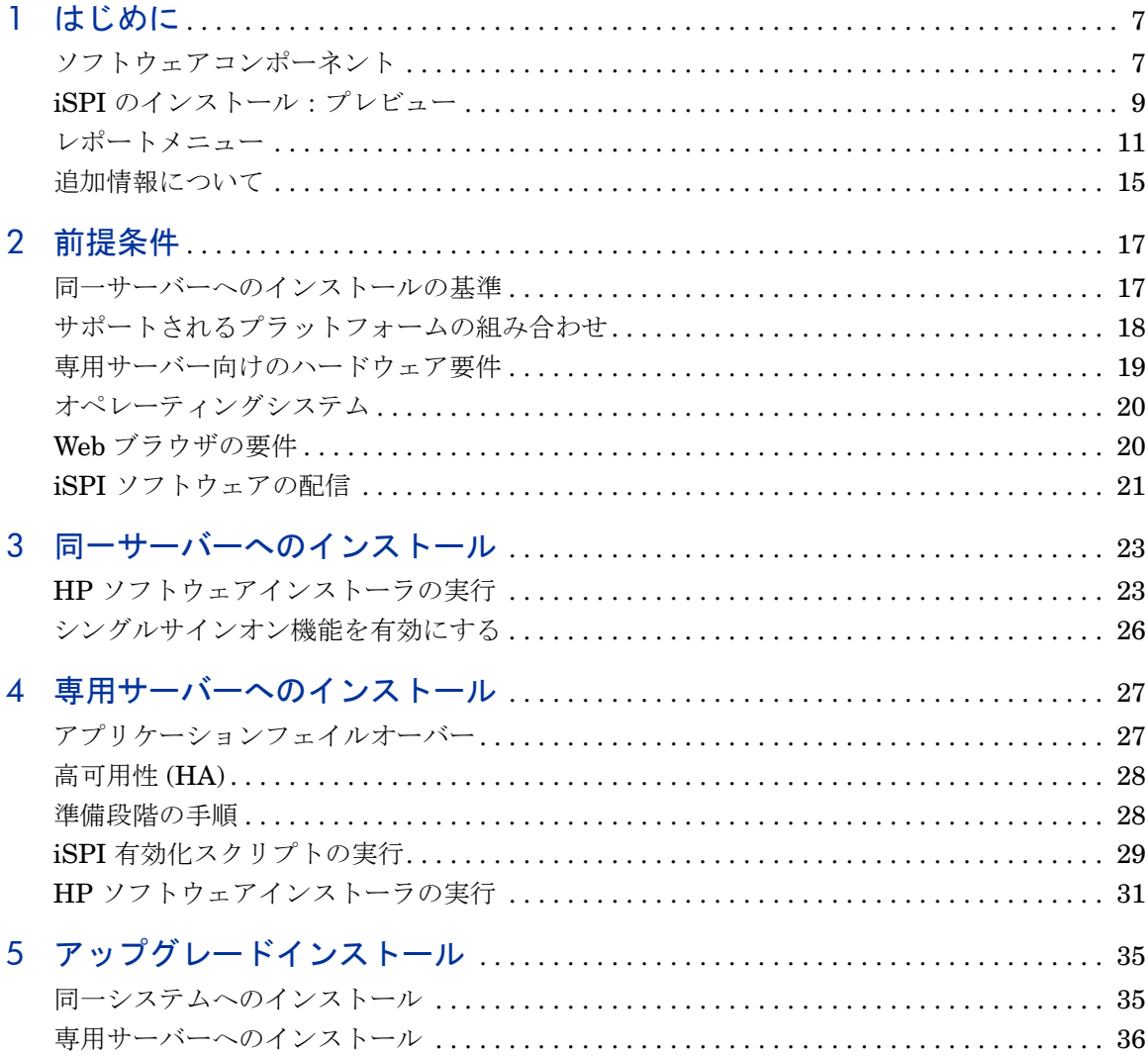

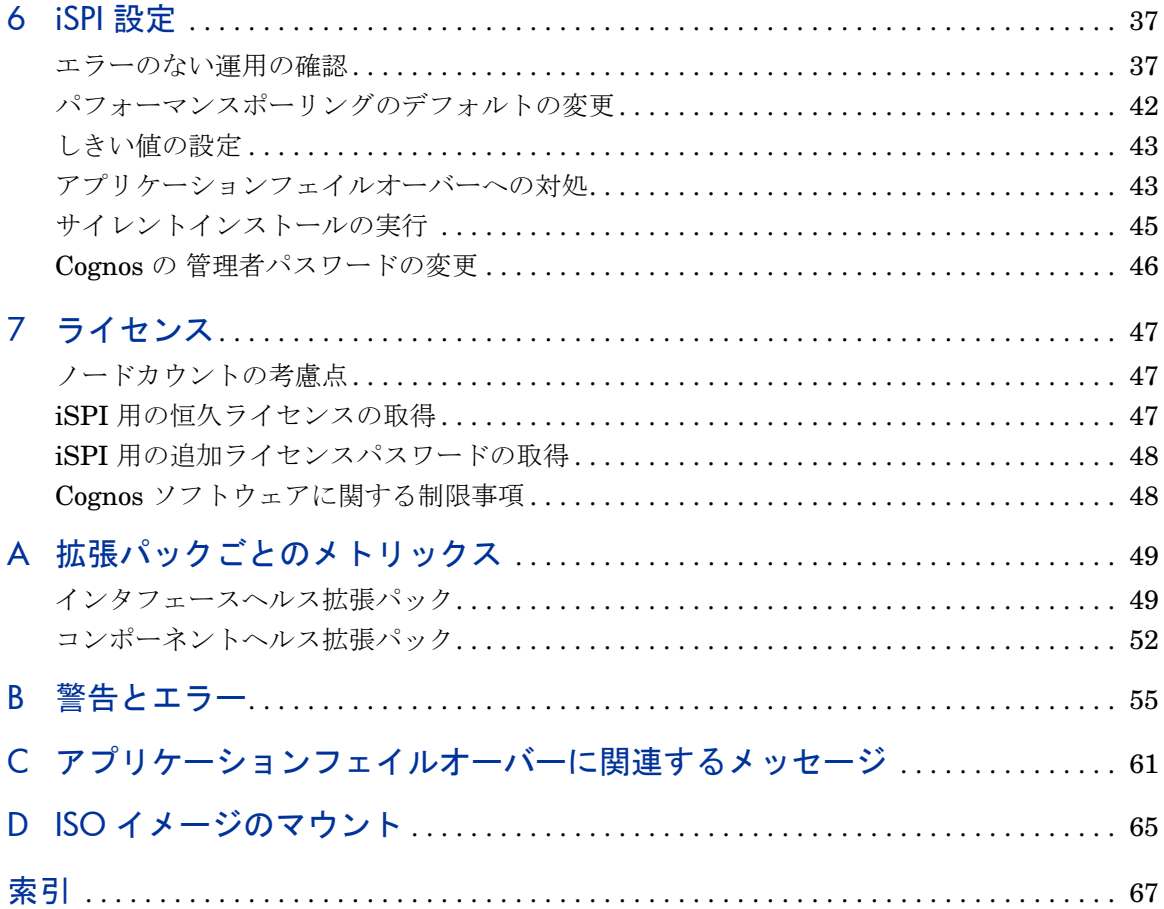

# <span id="page-6-0"></span>1 はじめに

NNM iSPI for Performance は、NNM からデータを収集し、データキューブを 構築し、ユーザーの選択に応じてクエリを実行し、Web ベースのレポートにクエ リ結果を表示します。各レポートは一つの拡張パックに属します。NNM iSPI for Performance のバージョン 8.1 には、以下の拡張パックが含まれます。

- インタフェースヘルス
- コンポーネントヘルス
- iSPI 診断

Cognos Incorporated からの Business Intelligence (BI) ソフトウェアライセン スは、NNM iSPI for Performance の基礎を形成します。BI ソフトウェアはスト レージメカニズム(データ キューブ)、保存されたデータを主計する方法 (Cognos Transformer)、データをレポートおよび分析するための Web ベースのプラット フォームを提供します。このレポートは、ネットワークパフォーマンスを調査し、 問題を検知し、原因を明らかにします。

# <span id="page-6-1"></span>ソフトウェアコンポーネント

Performance SPI には、次のソフトウェアがあります。

- <span id="page-6-4"></span>• HP Embedded Reporting System (HP ERS)
- <span id="page-6-2"></span>• プリプロセッサ
- <span id="page-6-3"></span>• Aggregation Engine
- Cognos Transformer
- デモデータ
- データ処理ルールとレポート定義を含む拡張パック

### データフロー

<span id="page-7-1"></span>プリプロセッサは、NNM が収集したデータを読み込み、データをフォーマット し、結果を Aggregation Engine と Cognos Transformer にエクスポートします。 Aggregation Engine は、プリプロセッサから受け取ったデータに対して一連のス クリプトを実行し、その結果が Cognos Transformer にエクスポートされます。

<span id="page-7-0"></span>Cognos Transformer は、プリプロセッサからの入力値を使用して、拡張パック ごとに NRT データキューブを 1 つ作成します。Cognos Transformer は、 Aggregation Engine からの入力値を使用して、拡張パックごとにサマリデータ キューブを 1 つ作成します。Cognos Transformer は、1 時間ごとに詳細なアー カイブキューブを再生成します(1 日 24 回)。24 回の更新後、Cognos Transformer は当日の詳細なアーカイブキューブを最終作成します。

### データ保有

<span id="page-7-5"></span><span id="page-7-2"></span>NRT データキューブは、最近のサンプルデータに基づいて、ライブレポートを生 成します。このキューブ内の最新のデータは、最新のポーリングによるもので、 最も古いデータは、6 時間前のものです。最新のパフォーマンスを調整するには、 ライブレポートを実行します。最新のライブレポートは、デフォルトで過去 15 分間に設定されます。必要に応じて、デフォルトを過去 1 時間、過去 2 時間、ま たは過去 6 時間に変更できます。

<span id="page-7-6"></span><span id="page-7-3"></span>サマリキューブは、サマリレポートを生成します。このレポートの最新のデータ は昨日のデータで、昨夜の午前 0 時に終了したものです。最も古いデータは、70 日前のものです。1 日に 1 度、新しい日のデータがこのキューブに追加され、最 も古いデータがこのキューブから削除されます。トレンドとパターンを発見する には、ライブレポートを実行します。サマリレポートでは、1 日、1 週間、月の 初めから今日まで、または月全体を表示できます。

<span id="page-7-4"></span>複数の詳細キューブがあり、1 日当たり 1 つ、それぞれのキューブがアーカイブ レポートを作成します。当日のアーカイブキューブの毎時更新が行われると、当 日のキューブは昨日のキューブになり、キューブが保持される限り、それ以降の 変更は行われません。アーカイブレポートは、1 日、1 時間、または単一のポー リング間隔ですべてのサンプルデータを表示するために過去に戻る場合に使用し ます。

サマリキューブおよび近似リアルタイム(ライブ)キューブでデータの保有期間 は設定可能ではありません。アーカイブデータキューブの保有期間は設定可能で す。アーカイブデータのデフォルトの保有期間は 14 日です。デフォルトを調整 するには、Configuration Utility を使用します。

## デモデータ

<span id="page-8-1"></span>Performance SPI には、デモデータが含まれます。レポートには、デフォルトで 自動的にデモデータが入力されます。iSPI の開始直後に、NNM からのデータに よってデモデータの上書きが開始されます。デモデータの上書きは段階的に行わ れます。ライブレポートの中のデモデータは、数分でリアルデータと置き換えら れますが、一方でサマリレポートの中のデモデータは、夜中の午前 0 時までその ままになります。0 時を過ぎると、すべてのサマリレポートに Performance SPI が NNM から収集したデータが入力されます。

デモデータはいつでも再インストールできます。デモデータを再インストールす ると、一定の iSPI のプロセスが一時的に停止します。ただし、データ収集は続 けられ、iSPI が再再起動されるとすぐに、停止したプロセスがバックアップを再 度開始し、収集データのバックログの処理を開始します。

## <span id="page-8-0"></span>iSPI のインストール:プレビュー

Performance SPI のバージョン 8.1 には、NNM が必要ありません。バージョン 8.01 からバージョン 8.1 に Performance SPI をアップグレードしている場合、ま ず NNM をアップグレードする必要があります。

NNM がパフォーマンスデータのために行うポーリングが、5,000 インタフェー スよりも少ない場合は、Performance SPI を NNM と同じサーバー上にインス トールするほうが望ましいと思うはずです。NNM が行うポーリングが、5,000 イ ンタフェースを超える場合は、Performance SPI を専用のサーバー上にインス トールすることをお勧めします。ただし、十分な数の CPU、十分なメモリ、高性 能ストレージを持つ単一の、ハイエンドサーバーなら、ポーリングが 5,000 イン タフェースをはるかに超える場合でも、両方の NNM および Performance SPI に 適応できます。これは、サーバーがどのように設定されているかにより異なりま す。

次 2、3 のパラグラフでは、インストールを要約しています。Performance SPI のインストールは容易であるため、iSPI のインストール先が NNM と同じシステ ムであろうと専用サーバーであろうと、このテキストは必要とする唯一のテキス トである可能性があります。しかし、完全な説明を希望する場合、同一システム へのインストールの場合は第3章 (iSPI と NNM は同じサーバー上にあります) を、または専用サーバーのインストールの場合は第 4 章(別の専用サーバー上の iSPI)を参照してください。

### 同一システムへのインストール(同一サーバー上の NNM およ  $7\hat{K}$  iSPI)

ドライブに DVD を挿入して Performance SPI をインストールします。HP Software Installer が実行を開始したら、プロンプトの指示に従います。

インストーラが開く前に、いくつかのインストールチェックが実行されます。シ ステムが第 2 章で説明されている要件を満たす場合は、チェックは素早く完了 し、警告またはエラーメッセージが表示されることはありません。

インストールチェックで警告が表示された場合、インストールを続行するか、イ ンストールを中止することができます。インストールチェックでエラーが発生し た場合は、中止する必要があります。その後、しばらくして、製品の要件の手順 にさしかかると、さらにいくつかの自動インストールチェックが実行されます。 ここでも、システムが第 2 章で説明されている要件を満たす場合は、インストー ルチェックは素早く実行され、警告またはエラーメッセージが表示されることは ありません。

### 専用サーバーへのインストール(別の専用サーバー上の iSPI)

NNM サーバーの bin ディレクトリで有効化スクリプトを検索し、有効化スクリ プトを起動し、プロンプトの指示に応答することで Performance SPI をインス トールします。有効化スクリプトが完了すると、NNM にユーザー名とデータファ イルフォルダへのパスが表示されます。

次に、iSPI の DVD を、専用サーバーのドライブに挿入し、HP ソフトウェアイ ンストーラを起動し、プロンプトの指示に従います。Configuration Utility が開 いたら、ユーザー名を入力し、NNM のデータファイルフォルダへのパスを入力 し、スタートをクリックして Performance SPI を起動します。

まず有効化スクリプトを実行し、次に Performance SPI をインストールすること で、NNM によるパフォーマンスのポーリングがすぐに開始されます。NNM に よってパフォーマンスのポーリングが素早く開始されると、Performance SPI が 実行された際に、処理するデータ量が増えます。

クラスタに複数の NNM サーバーがある場合、有効化スクリプトを複数回、ただ し 1 サーバーにつき一度、必ず実行してください。アプリケーションフェイル オーバーまたは高可用性の場合、クラスタを設定する前に各サーバーで有効化ス クリプトを実行するようにお勧めします。

### シングルサインオン機能を有効にする

<span id="page-10-2"></span>Performance SPI をインストールすると、シングルサインオン (SSO) として知ら れるセキュリティメカニズムが有効になります。SSO を使用すると、iSPI は、 NNM コンソールが認識するのと同じユーザー名およびパスワードを認識できる ようになります。SSO が有効になると、NNM にすでにログインしているユー ザーは、再度ログインすることなく NNM から iSPI レポートに移動できます。

SSO が機能するには、iSPI および NNM が同じドメイン名を共有し、NNM を 起動する URL に、NNM の完全修飾ドメイン名 (FQDN) を含める必要がありま す。ブラウザ上で、ユーザーが修飾されていないホスト名を使用する URL に接 続すると、SSO サーブレットはログインウィンドウを表示し、2 度目のログイン を行うように強制します。

NNM と iSPI が同じサーバーにインストールされ、NNM が FQDN でまだ設定 されていない場合、URL で NNM の IP アドレスを使用することで、NNM から レポートに移動するとき、再度ログインをしなくても同じ結果が得られます。

NNM を経由することなく、iSPI へ直接アクセスするには、以下の URL に接続 します。

#### **http://<***fully-Qualified-serverName***>:9300/PerfSpi/login**

ログインウィンドウが開いたら、NNM へログインする際に入力するユーザー名お よびパスワードと同様のものを入力します。認証されると、[ レポートメニュー ] が開きます。

## <span id="page-10-0"></span>レポートメニュー

Performance SPI をインストールすると、以下の URL 起動アクションが NNM コンソール上の **[** アクション **]** メニューに追加されます。

#### <span id="page-10-1"></span>**[** レポート **-** レポートメニュー **]**

このアクションは、いずれのノードビュー、インタフェースビュー、コンポーネ ントビュー、およびインシデントビューからも表示可能です。NNM でオブジェ クトを選択すると、このアクションが起動し、選択したオブジェクトがレポート を制約するフィルターとして使用されます。オブジェクトを選択せずにこのオブ ジェクトを起動すると、ターゲットレポートにはネットワーク全体のデータが含 まれます。このアクションを選択すると、[ レポートメニュー ] が開きます。[ レ ポートメニュー]には、次のタブが含まれます。

- <span id="page-11-2"></span><span id="page-11-1"></span>• インタフェースヘルス
- <span id="page-11-0"></span>• コンポーネントヘルス
- iSPI 診断

インタフェースヘルス内のレポートでは、可用性、使用率、ボリューム、破棄、 エラー、および例外に関するインタフェースの統計を調査できます。コンポーネ ントヘルス内のレポートでは、メモリー、バッファ、および CPU の使用率に関 する統計を調査できます。iSPI 診断内のレポートでは、さまざまな iSPI プロセ スの実行状態およびディスク容量が十分かどうかが分かります。

レポートサムネイルとレポートへのリンクを表示するには、タブをクリックしま す。レポートへのリンクをクリックしても、事前に生成されたレポートファイル は開きません。その代わり、レポートへのリンクをクリックすると、リアルタイ ムでレポートが実行されます。レポートによっては、表示されるのに数秒かかる ものもあります。初めてレポートが実行されるとき、ランタイムには少し長い時 間がかかります。その後のランタイムはもっと短くなります。長い時間アクティ ビティがないと、ランタイムは常に長くなります。

<span id="page-11-4"></span>iSPI には、単一のパス指向のレポートが含まれています。これは、[ レポートメ ニュー ] ページにはリストされません。パスヘルスとは、インタフェースヘルス 用の NRT データキューブとコンポーネントヘルス用の NRT データキューブと いう、2 つのソースからデータを取得するライブレポートです。このレポートは、 NNM の中のパスビューから起動します。パスビューを開き、**[** アクション **] > [** レ ポート **-** パスヘルス **]** の順に選択します。

### インタフェースヘルスレポート

<span id="page-11-3"></span>インタフェースヘルス拡張パックには、以下のレポートが含まれます。

- 1 カレンダー
- 2 チャート詳細ライブ
- 3 チャート詳細アーカイブ
- 4 ダッシュボードサマリ
- 5 ダッシュボードライブ
- 6 データエクスプローラサマリ
- 7 データエクスプローラライブ
- 8 データエクスプローラアーカイブ
- 9 ヒートチャートサマリ
- 10 ヘッドラインサマリ
- 概要サマリ
- 最も変化したサマリ
- 上位 N サマリ
- 14 上位 N のライブ
- 上位 N のアーカイブ

メトリックスのリストについては、付録 A[、拡張パックごとのメトリックス](#page-48-2)を参 照してください。付録 A に含まれるメトリックスには、iSPI によって計算され るものと、NNM から直接インポートされるものがあります。

### コンポーネントヘルスレポート

<span id="page-12-0"></span>コンポーネントヘルス拡張パックには、以下のレポートが含まれます。

- カレンダー
- チャート詳細ライブ
- チャート詳細アーカイブ
- ダッシュボードサマリ
- ダッシュボードライブ
- データエクスプローラサマリ
- データエクスプローラライブ
- データエクスプローラアーカイブ
- ヒートチャートサマリ
- ヘッドラインサマリ
- 最も変化したサマリ
- 上位 N サマリ
- 上位 N のライブ
- 上位 N のアーカイブ

メトリックスのリストについては、付録 A[、拡張パックごとのメトリックス](#page-48-2)を参 照してください。付録A に含まれるメトリックスには、iSPI によって計算され るものと、NNM から直接インポートされるものがあります。

### iSPI 診断レポート

<span id="page-13-6"></span><span id="page-13-3"></span>iSPI 診断拡張パックには、以下の 5 つのレポートが含まれます。

- <span id="page-13-2"></span>• ノードカウント(累積と現在)
- ディスクの空き容量
- <span id="page-13-4"></span>• エレメントカウント(累積)
- プロセス期間詳細
- プロセス期間上位 10

### 機能とフィルター

iSPI レポートはランキング、トレンディング、例外レポーティングを実行します。 ランキングでは、エレメントが使用率ごと(または、選択されたその他のメトリッ クごと)にソートされ、値が異常に高いまたは低いネットワークエレメントを識 別できます。トレンドは、期間を見て、パフォーマンスが安定しているか、悪く なっているか、または良くなっているかを見ることができます。例外レポートは、 しきい値の状態を観察し、しきい値の状態を長い期間にわたって追跡します。

<span id="page-13-5"></span><span id="page-13-1"></span><span id="page-13-0"></span>iSPI レポートは、NNM 管理者がパフォーマンスメトリックスに対するしきい値 を設定していない限り、例外を追跡できません。この手順は、手動によって行わ れます。NNM が自動的にデフォルトのしきい値を設定することはありません。

フィルターを適用しない場合、または事前にフィルタされたレポートを NNM の ビューから起動していない場合は、レポートには NNM がパフォーマンスデータ をポーリングしているすべてのエレメントのデータが含まれます。フィルターを 使用することで、ネットワークインベントリのサブセットにレポートの焦点を絞 り直すことができます。または、フィルターを使用して、異なる期間、特定の曜 日、または特定の時間にレポートの焦点を絞り直すこともできます。フィルター を適用するだけでなく、レポートによっては、異なるセットのメトリックをレポー トに含めることができます。ランキングの範囲(上位10から上位25 まで)およ びランキングの方向(上位 *5* から下位 *5* へ)変更することもできます。

### Performance Insight との統合

Performance SPI および Performance Insight のインストールはオプションで す。このステップを実行することで、長期のデータウェアハウスの導入、トレン ドの詳細な分析、および完全にカスタマイズされたレポートの作成が行えます。

<span id="page-14-1"></span>Configuration Utility 上で **[HP PI** データパイプの有効化 **]** オプションをクリックし て統合を有効化します。PI サーバー上に IR iSPI データパイプをインストールす ることも忘れないでください。これらの手順が完了するとすぐに、データパイプ が iSPI からデータを収集し、そのデータを時間ごとのレベルに要約し、結果を インタフェースレポーティングレポートパックにエクスポートします。

<span id="page-14-3"></span>IR iSPI データパイプは、iSPI の DVD に含まれています。iSPI のインストール 後は、以下の場所からデータパイプを参照できます。

/var/opt/OV/NNMPerformanceSPI/NNMPerfSPI\_Datapipe

データパイプをインストールするには、圧縮ファイルを PI サーバー上のパッ ケージディレクトリにコピーし、ファイルを解凍し、パッケージマネージャを実 行します。IR iSPI データパイプの詳細については、リリースノートをお読みく ださい。リリースノートは、Docs ディレクトリの NNMPerfSPI\_Datapipe フォ ルダの中にあります。

## <span id="page-14-0"></span>追加情報について

追加情報については、以下の HP ソースを参照してください。

- NNM iSPI for Performance 8.10 のオンラインヘルプでは、以下のトピック について説明しています。
	- トラブルシューティングのヒント
	- Performance SPI ユーティリティ
	- インタフェースヘルスレポート
	- コンポーネントヘルスレポート
	- パスヘルスレポート
	- iSPI 診断レポート
- *NNM iSPI for Performance 8.10* のリリースノート
- *HP Network Node Manager i-series Software 8.10 Installation Guide*
- <span id="page-14-4"></span><span id="page-14-2"></span>• *HP Network Node Manager i-series Software Deployment and Migration Guide*

導入ガイドには、アプリケーションフェイルオーバーおよび高可用性向けの iSPI の設定に関する情報が含まれています。

iSPI の最新のリリースノート、iSPI の最新のインストールガイド、および上記 の NNM ガイドは、以下から入手可能です。

#### <span id="page-15-0"></span>**http://h20230.www2.hp.com/selfsolve/manuals**

以下の Cognos マニュアルは、iSPI のインストール時に DVD からシステムにコ ピーされます。

- *Cognos Configuration User Guide*
- Cognos 8 *Getting Started*
- Cognos Connection *Quick Tour*
- Query Studio *Quick Tour*
- Cognos Connection *User Guide*
- Query Studio *User Guide*
- *Cognos 8 Go! Office User Guide*
- Cognos 8 *Administration and Security Guide*
- Cognos 8 *Troubleshooting Guide.*

レポートスケジュール、レポートの電子メールによる送信、アドホックレポート クエリーの作成、レポートビューのカスタマイズ、その他、さまざまな Cognos の機能に関する信頼できる情報を得るには、これらのマニュアルを参照してくだ さい。

# <span id="page-16-0"></span>2 前提条件

この章では、以下のトピックについて説明します。

- 同一システムへのインストールの基準
- サポートされるプラットフォームの組み合わせ
- 専用サーバー向けのハードウェア要件
- オペレーティングシステム要件
- サポートされる Web ブラウザ
- iSPI ソフトウェアの配信

## <span id="page-16-1"></span>同一サーバーへのインストールの基準

以下の条件を満たしている場合は、同じサーバー上に Performance SPI と NNM とをインストールできます。

- <span id="page-16-2"></span>• Application Failover for NNM は必要ありません
- NNM がパフォーマンスデータのために行うポーリングが、5,000 インタ フェースよりも少ない

**■ 十分な数の CPU、十分なメモリ、高性能ストレージを持つハイエンド** サーバーなら、ポーリングが 5,000 インタフェースをはるかに超える 場合でも、両方のNNM および Performance SPI に適応できます。こ れは、サーバーがどのように設定されているかにより異なります。

- NNM が以下のハードウェアを使用:
	- $-4$  CPU $(2 \nmid \exists x \in \mathcal{Y} \cup \exists y \in \mathcal{Y})$
	- $-4$  GB RAM

— 45 GB の空きディスク領域

これは、一般的なガイドラインとしてのみ考慮してください。小規 模なネットワークを監視する場合は、45 GB は必要以上である場合 があります。大規模なネットワークを監視する場合は、45 GB では 足りない可能性があります。

<span id="page-17-1"></span>— 1 つの SCSI または SATA ディスクドライブ

NNM がアプリケーションフェイルオーバーを使用している場合、専用サーバー 上に iSPI をインストールする必要があります。NNM が 5,000 インタフェース以 下をポーリングしている場合、専用サーバー上に iSPI をインストールするよう に強くお勧めします。

# <span id="page-17-0"></span>サポートされるプラットフォームの組み合わせ

Performance SPI を専用サーバートにインストールする場合は、オペレーティン グシステムの選択肢は制限されます。たとえば、NNM が Windows 上にインス トールされている場合は、iSPI を HP-UX が実行されているサーバー上にインス トールできません。以下の表は、NNM 向けの各オペレーティングシステムと、 互換性のある 1 つ以上の iSPI 用のオペレーティングシステムとをマップしたも のです。

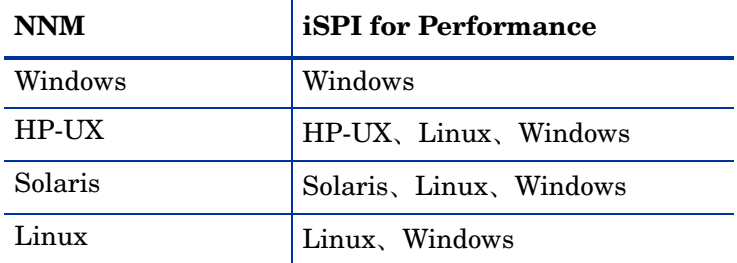

プラットフォームの組み合わせは、以下のようにファイル共有に影響を与えます。

- <span id="page-17-3"></span>• NNM が Windows 上にインストールされており、iSPI も Windows 上にイン ストールされている場合は、**Windows** ネットワーク共有が使用されます。
- <span id="page-17-2"></span>• NNM が 3 つの UNIX オペレーティングシステムのいずれかの上にインス トールされており、iSPI が Windows 上にインストールされている場合は、 **Samba** 共有がインストールされ、NNM オペレーティングシステム上で有効 になります。

<span id="page-18-1"></span>• NNM が 3 つの UNIX オペレーティングシステムのいずれかの上にインス トールされており、iSPI が UNIX 上にインストールされている場合は、**NFS**  共有がインストールされ、NNM オペレーティングシステム上で有効になり ます。

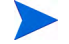

Windows ネットワーク共有と Samba は、NNM and iSPI の両方に同じユーザー 名とパスワードを持つユーザーアカウントを必要とします。NFS 共有には、ユー ザーアカウントは必要ありません。

# <span id="page-18-0"></span>専用サーバー向けのハードウェア要件

専用サーバー向けのハードウェア要件は、以下に応じて変化します。

- パフォーマンスデータ向けにポーリングされるノードの数
- パフォーマンスデータ向けにポーリングされるインタフェースの数
- ポーリング周期

<span id="page-18-4"></span><span id="page-18-3"></span><span id="page-18-2"></span>以下の表では、いくつかのパフォーマンス監視シナリオについて説明しています。 状況に合ったシナリオを見つけ、使用中のサーバーがハードウェア要件を満たし ているか検証します。

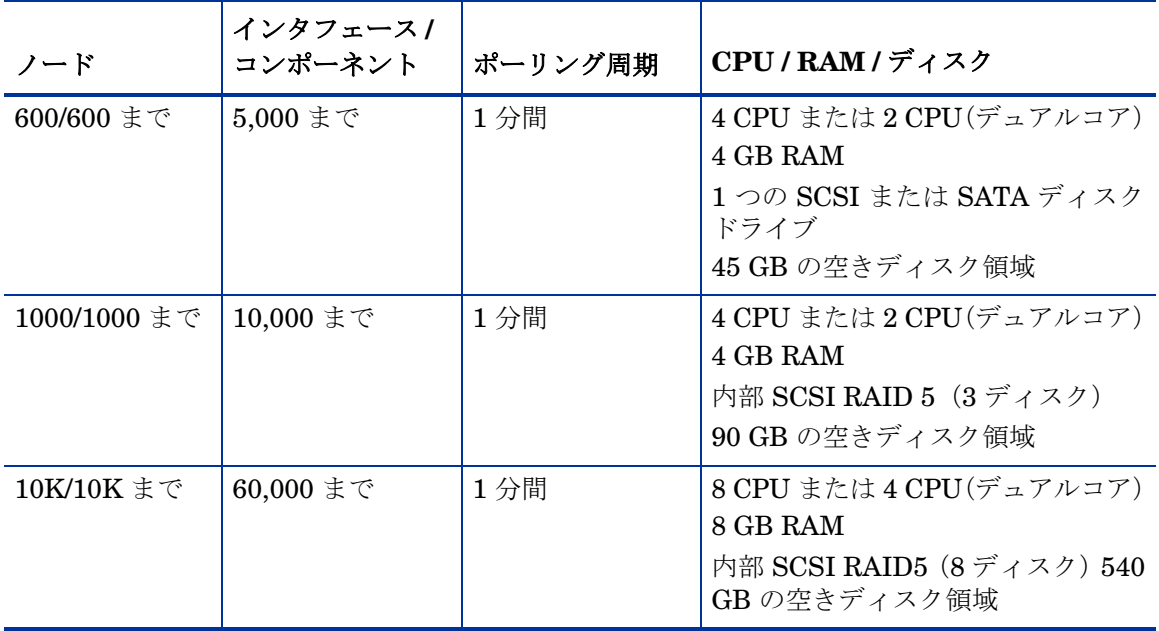

ノードとは、NNM がパフォーマンスデータ向けにポーリングしているノードの 数を表し、発見されたノードまたは NNM が不良データ向けにポーリングしてい るノードの数ではありません。インタフェースとは、NNM がパフォーマンスデー タ向けにポーリングしているインタフェースの数を表します。

### CPU タイプ

Performance SPI は、以下の CPU のいずれかを必要とします。

- Intel 64 ビット (x86-64)
- AMD 64 ビット (AMD64)

### ポートアクセスの要件

以下のポートアクセス要件に適合するようにしてください。

- iSPI サーバー上のポート 9300 が開いている必要があります。
- iSPI サーバー上のポート 1527 が開いている必要があります。

# <span id="page-19-0"></span>オペレーティングシステム

要件は、以下のとおりです。

- Red Hat Enterprise Server AS 4.0
- Red Hat Enterprise Server ES 4.0

# <span id="page-19-1"></span>Web ブラウザの要件

以下の Web ブラウザを使用することができます。

- Internet Explorer 7.0
- Mozilla FireFox 2.0

その他の規定 :

- 任意のウィンドウポップアップブロッカを無効にする
- クッキーを有効にする
- 1024x768 以上でクライアントディスプレイ解像度を設定する

# <span id="page-20-0"></span>iSPI ソフトウェアの配信

すでに iSPI インストール メディア (HP が配布した DVD) がある場合は、ダウ ンロードするソフトウェアはありません。ただし、DVD がある場合でも、更新 された iSPI ソフトウェアまたは更新された iSPI マニュアルがないかどうかを サポート Web サイトでチェックすることをお勧めします。

DVD を持たない場合は、iSPI を ISO イメージとしてダウンロードできます。イ メージをダウンロードした後、マウントコマンドを実行する必要があります。詳 細については、付録 C を参照してください。

# <span id="page-22-0"></span>3 同一サーバーへのインストール

この章では、以下のトピックについて説明します。

- HP ソフトウェアインストーラの実行
- シングルサインオンセキュリティ

この章の内容は、iSPI を NNM がインストールされているのと同じサーバー上に インストールする場合に適用されます。SPI を別のマシン、iSPI 専用のマシン上 にインストールする場合は、第 4 章の手順に従ってください。

## <span id="page-22-1"></span>HP ソフトウェアインストーラの実行

NNM iSPI for Performance をインストールするには、以下の手順に従ってくだ さい。

- 1 DVD ドライブに iSPI インストールメディアを挿入します。
- 2 cd コマンドを使用して、/cdrom ディレクトリに変更します
- 3 以下のコマンドを入力します。

./HPNNMPerformanceSPI\_8.10.000\_setup.bin

- 4 インストール初期化プロセスでは、使用する言語を指定するように求められ ます。
- 5 インストーラによって、以下のインストール前チェックが実行されます。

<span id="page-22-2"></span>Verifying system does not have anti-virus software that might impact the installer... Checking to see if system domainname is set...

Checking to see if system has sufficient memory...

Checking if the system is running 64-bit OS...

Checking if required libraries are installed...

チェックがパスしないと、警告またはエラーのメッセージが表示されます。 警告またはエラーの下に表示されるテキストには、要件は何か、および チェックがなぜ失敗したかが示されます。たとえば、RAM の推奨値が 4GB で、使用中のシステムの RAM が 4GB 未満の場合、警告が表示されます。 インストールを続行するか、中止できます。

6 HP ソフトウェアインストーラが開きます。以下のように、左パネルには、イ ンストールプロセスに含まれる手順のリストが表示されます。

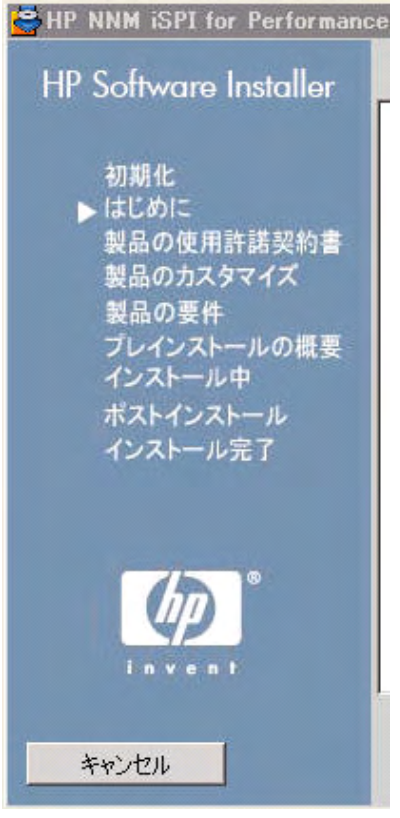

- 7 **[** 初期化 **]** 手順で、言語を選択できます。システムが複数の言語をサポートす る場合は、複数の選択肢が表示されます。
- 8 **[** はじめに **]** ページ上の概要情報を確認し、**[** 次へ **]** をクリックします。
- 9 **[** 製品の契約 **]**。ライセンス契約を読みます。契約に同意する場合は、**[** 同意す る **...]** を選択し、**[** 次へ **]** をクリックします。
- 10 **[** 製品のカスタマイズ **]**。このページは開かれません。
- 11 **[** 製品の要件 **]**。以下のインストールチェックが実行されます。

<span id="page-24-1"></span><span id="page-24-0"></span>Checking to see if system has sufficient disk space on the data drive...

Checking to see if system has sufficient TEMP disk space for the installation...

Checking to see if system has sufficient installed memory...

Checking to see if system has sufficient free memory...

Checking to see if system has sufficient number of CPUs...

システムが適切に設定されている場合は、警告またはエラーメッセージが表 示されることはありません。警告またはエラーが表示された場合は、その警 告またはエラーに、システムに不足するものが表示されます。警告が表示さ れた場合、インストールを続行するか中止することができます。エラーが表 示された場合は、インストーラが強制的に終了します。

- 12 **[** インストール前のサマリー **]**。選択した内容を確認します。変更するには、**[** 前 へ **]** をクリックします。インストールを開始するには、**[** インストール **]** をク リックします。
- 13 **[** インストール中 **]**。この手順は、システム構成に応じて、1 時間、またはそれ 以上かかります。
- 14 **[** インストール後 **]**。応答する必要はありません。

インストールが完了すると、インストールプロセスの間にログされたタイム スタンプ付きの INFO メッセージのリストを表示できます。これらのメッ セージを表示するには、[ インストール完了 ] ウィンドウ内の **[** ログファイル の表示 **]** をクリックします。(このログファイルは、インストール後に利用す ることもできます)。

**[** 詳細 **]** タブをクリックすると、HP Network Node Manager SPI for Performance(インストール)の下に以下の項目が一覧表示されます。

- HP Embedded Reporting Software BiServer  $($
- HP Embedded Reporting Software Custom  $($
- HP Embedded Reporting Software SDK  $($
- HP Network Node Manager SPI for Performance  $($
- HP OpenView Perl V5.8.1 Package Version 05.08.085  $($
- HP OpenView JDK(インストール)
- HP Openview HA  $($
- 15 **[** インストール完了 **]**。**[** 完了 **]** をクリックします。**[** 完了 **]** のクリックは必須です。

# <span id="page-25-0"></span>シングルサインオン機能を有効にする

使用中の NNM サーバーが本番環境にすでにデプロイされている場合、ドメイン 名で設定されている可能性があります。使用中の NNM サーバーがまだテスト環 境にある場合は、ドメイン名を使用しない設定も可能です。

<span id="page-25-2"></span>iSPI をインストール済みの場合、インストーラは NNM の完全修飾ドメイン名 (FQDN) を確立しようとします。FQDN が設定されなかったためインストーラが FQDN を確立できなかった場合は、ユーザーに NNM の IP アドレスを使用して NNM を起動するようにアドバイスするメッセージが表示されます。

<span id="page-25-4"></span>ドメイン名がインストール時に利用可能であり、オペレータが NNM の完全修飾 ドメイン名を使用して NNM を起動する場合、シングルサインオン (SSO) として 知られるセキュリティ機能が有効になります。SSO が有効になっているとき、 ユーザーは再度ログインする必要なく NNM からレポートに移動できます。ドメ イン名がインストール時に利用できなかった場合、ユーザーが NNM の IP アド レスを使用して NNM を起動する限り、SSO は正常に機能します。

Performance SPI のインストール時に NNM が FQDN で設定されなかった場 合、以下の bin ディレクトリ

/opt/OV/NNM/PerformanceSPI/bin

にナビゲートし、FQDN が設定されたら直ちに以下の有効化スクリプトを実行す るようにお勧めします。

#### <span id="page-25-3"></span><span id="page-25-1"></span>**nnmsilentenableperfspi.ovpl**

このスクリプトを実行すると、SSO の操作方法が変わります。このスクリプトを 実行すると、NNM の FQDN を使用して NNM を起動するユーザーは再度ログ インすることなく NNM からレポートに移動できます。

# <span id="page-26-0"></span>4 専用サーバーへのインストール

この章に含まれる情報は、専用サーバーへのインストールにのみ適用されます。 iSPI を NNM がインストールされているのと同じサーバー上にインストールす る場合は、第 3 章の手順に従ってください。この章では、以下のトピックについ て説明します。

- 準備段階のデータ収集手順
- アプリケーションフェイルオーバーに適用する特別な手順
- 高可用性 (HA) に適用する特別な手順
- 準備段階の手順
- NNM 上での iSPI 有効化スクリプトの実行
- iSPI サーバー上での HP ソフトウェアインストーラの実行

## <span id="page-26-1"></span>アプリケーションフェイルオーバー

<span id="page-26-2"></span>アプリケーションフェイルオーバークラスタで NNM を実行している場合。

- 1 2 つ以上の iSPI 有効化スクリプトを実行します。1 つはアクティブな NNM サーバー上にあり、もう 1 つはクラスタのすべてのスタンバイサーバー上に あります。
- 2 非アクティブサーバーで有効化スクリプトを実行するとき、アクティブサー バーで有効化スクリプトを実行した時に提供したのと同じ応答を提供します。
- 3 後で、恒久ライセンスのインストールを選択する場合、必ず、クラスタのす べてのサーバーに同じライセンスをインストールしてください。

# <span id="page-27-0"></span>高可用性 (HA)

高可用性クラスタで NNM を実行している場合、iSPI 有効化スクリプトをアク ティブな NNM サーバー上で一度、クラスタのすべてのスタンバイサーバー上で 一度実行します。以下にリストした相違を除き、HA 環境で有効化スクリプトを 実行することで生成された結果は非 HA 環境で実行された結果と同じです。HA 環境内部で、結果はサーバーがアクティブであるかスタンバイであるかによって 異なります。

HA 環境とサーバーがアクティブな場合。

- 共有ディスク設定パラメータは、HA 設定に書き込まれます
- 共有ディスク領域はアクティブです

HA 環境とサーバーがスタンバイの場合。

- 共有ディスク設定パラメータは、HA 設定に書き込まれます
- 起動アクションはロードされません
- SSO は設定されません

## <span id="page-27-1"></span>準備段階の手順

有効化スクリプトを実行する前に、以下の手順を実行します。

- 1 専用サーバーと NNM サーバーが、たとえば、hp.com などの同じ DNS ドメ インに属していることを確認します。異なるサブドメイン内のメンバーシッ プも許可されますが、親ドメインは同一である必要があります。例:
	- nnm.hp.com
	- iSPI.hp.com
- 2 iSPI ホストに対して完全修飾ドメイン名を必ず入力してください。正しい フォーマットは以下のとおりです。

#### **hostname.domain.com**

3 「ローカルシステムアカウント」(iSPI が NNM 上のフォルダにアクセスする ためのアカウント)に対してユーザー名とパスワードをいつでも入力できる ようにします。

ファイル共有を設定するとき、有効化スクリプトでは NNM および Performance SPI サーバーの両方のシステムで使用されるユーザー名とパスワードを要求しま す。有効化スクリプトはローカルシステムアカウントという用語を使用します。 ユーザー名とパスワードを入力するとき、iSPI が NNM にログインしデータを検 索するために使用するアカウントを確立します。後で、iSPI サーバー上に Performance SPI をインストールするとき、設定ユーティリティによってアカウ ント名およびユーザー名が要求されます。設定ユーティリティに提供したアカウ ント名およびユーザー名は「ローカルシステムアカウント」のユーザー名とパス ワードに一致する必要があります。

# <span id="page-28-0"></span>iSPI 有効化スクリプトの実行

有効化スクリプトを実行すると、NNM が iSPI と連携するように設定されます。 スクリプトへ応答することで、NNM は以下のことが可能になります。

- <span id="page-28-4"></span>● iSPI サービス/デーモン用のユーザー名とパスワードの作成
- iSPI 用のインスタントオンライセンスのインストールおよび有効化
- URL アクションのロード
- 正しいアクセス権を持つ共有ドライブの作成
- シングルサインオン (SSO) セキュリティサーブレットの jboss へのロード

iSPI が既知の NNM ユーザーとして実行されていない限り、iSPI が NNM ファ イルシステムをマウントできず、NNM からデータを収集できないので、ユーザー 名およびパスワードを作成する必要があります。

<span id="page-28-2"></span>有効化スクリプトを実行するには、以下の手順に従います。

1 コマンドラインから、以下のスクリプトを起動します。

<span id="page-28-3"></span><span id="page-28-1"></span>/opt/OV/bin/nnmenableperfspi.ovpl

- 2 要求されたら、NNM と同じシステムに iSPI をインストールしていないこと を示します。
- 3 要求されたら、Performance SPI を実行するサーバーの完全修飾ホスト名を 入力します。スクリプトによって、サーバーに ping が実行されます。
- 4 デフォルトのポートは 9300 です。デフォルトを受け入れます。
- 5 スクリプトにより、インスタントオンライセンスが有効になり、起動アクショ ンが [NNM アクション ] メニューに追加されます。
- 6 Performance SPI 用のユーザー名およびパスワードを入力します。
- 7 ファイル共有のオプション。

NNM および iSPI はどちらも Windows 上にあります

スクリプトによって Windows システムに iSPI 共有を追加するかどうかを 尋ねられます。**[** はい **]** と答えます。

<span id="page-29-2"></span>有効化スクリプトにより、NNM サーバーで **Windows** ネットワーク共有が設定 されます。

#### Unix 上の NNM

<span id="page-29-0"></span>スクリプトによって、以下のどれかを選択するように求められます。

- **NFS** 共有。NNM と iSPI がどちらも Unix システムにインストールされ ている場合は、このオプションを選択します。
- <span id="page-29-1"></span>• **Samba** 共有。NNM が Unix 上にあり iSPI が Windows 上にある場合、こ のオプションを選択します。手順 6 から同じパスワードを再入力してく ださい。
- この時点で、**NNM iSPI for Performance** のファイル共有を有効にしないでくだ さい。ファイル共有を有効にしない場合は、このオプションを選択します。

<br 失有を設定しない限り、iSPI は NNM からメトリックスを収集できま せん。今、共有を自動的に設定しない場合、後で共有を設定する必要 があります。これは、共有を手動で設定することにより、または別の 時にこのスクリプトを返すことで実行できます。

- 8 このスクリプトにより、シングルサインオン Security for the Performance SPI が有効になります。
- 9 スクリプトが、以下のステータスメッセージを表示します。
	- ライセンスがロードされました:**True**
	- アクションがロードされました:**True**
	- 共有が追加されました:**True**
	- 新規ユーザーが追加されました:**True**
	- **iSPI** セキュリティ:**True**
- 10 有効化スクリプトは、以下を表示します。
	- ユーザー名
	- NNM 上のデータファイルフォルダへのパス

セキュリティの理由で、有効化スクリプトはユーザー名に関連付けられたパ スワードを表示しません。

iSPI 設定ユーティリティにより、ユーザー名、パスワード、データファイル フォルダへのパスが訪ねられます。入力した値は、有効化スクリプトによっ て表示された値と全く同じでなくてはなりません。

これで、iSPI サーバー上で HP ソフトウェアインストーラを実行する準備が整い ました。

## <span id="page-30-0"></span>HP ソフトウェアインストーラの実行

NNM iSPI for Performance をインストールするには、以下の手順に従ってくだ さい。

- 1 DVD ドライブに iSPI インストールメディアを挿入します。
- 2 **cd** コマンドを使用して、/cdrom ディレクトリに変更します
- 3 以下のコマンドを入力します。 ./HPNNMPerformanceSPI 8.10.000 setup.bin
- 4 インストール初期化プロセスでは、使用する言語を指定するように求められ ます。
- 5 以下の自動インストーラチェックが実行されます。

Verifying system does not have anti-virus software that might impact the installer...

<span id="page-30-1"></span>Checking to see if system domainname is set...

Checking to see if system has sufficient memory...

Checking if the system is running 64-bit OS...

Checking if required libraries are installed...

チェックがパスしないと、警告またはエラーのメッセージが表示されます。 警告またはエラーの下に表示されるテキストには、要件は何か、およびチェッ クがなぜ失敗したかが示されます。たとえば、RAM の推奨値が 4GB で、使 用中のシステムの RAM がに 4GB 未満の場合、警告が表示されます。インス トールを続行するか、中止できます。

6 HP ソフトウェアインストーラが開きます。以下のように、左パネルには、イ ンストールプロセスに含まれる手順の概要が表示されます。

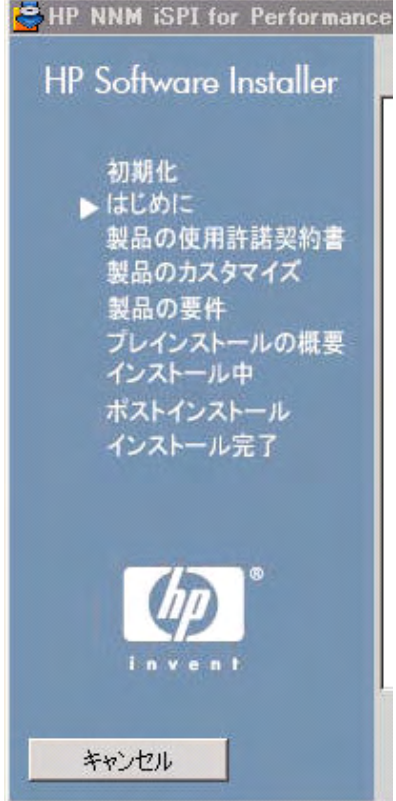

- 7 **[** 初期化 **]** ページでは、言語を選択できます。システムが複数の言語をサポー トする場合は、複数の選択肢が表示されます。
- 8 **[** はじめに **]** ページ上の概要情報を確認し、**[** 次へ **]** をクリックします。
- 9 **[** 製品の契約 **]**。ライセンス契約を読みます。契約に同意する場合は、**[** 同意す る **...]** を選択し、**[** 次へ **]** をクリックします。
- 10 **[** 製品のカスタマイズ **]**。このウィンドウには、デフォルトのインストールディ レクトリが表示されます。

デフォルトは変更可能です。完了したら、**[** 次へ **]** をクリックします。

11 **[** 製品の要件 **]**。以下のインストーラチェックが自動的に実行されます。

<span id="page-32-1"></span><span id="page-32-0"></span>Checking to see if system has sufficient disk space on the data drive...

Checking to see if system has sufficient TEMP disk space for the installation...

Checking to see if system has sufficient installed memory...

Checking to see if system has sufficient free memory...

Checking to see if system has sufficient number of CPUs...

システムが適切に設定されている場合は、警告またはエラーメッセージが表 示されることはありません。警告またはエラーが表示された場合は、その警 告またはエラーに、システムに不足するものが表示されます。警告が表示さ れた場合、インストールを続行するか中止することができます。エラーが表 示された場合は、インストーラが強制的に終了します。

- 12 **[** インストール前のサマリー **]**。選択した内容を確認します。変更するには、**[** 前 へ **]** をクリックします。インストールを開始するには、**[** インストール **]** をク リックします。
- 13 **[** インストール中 **]**。この手順は、システム構成に応じて、1 時間、またはそれ 以上かかります。
- 14 **[** インストール後 **]**。応答する必要はありません。

インストールが完了すると、タイムスタンプ付きの INFO メッセージ (イン ストールプロセス中にログされたメッセージ)のリストを表示できます。こ れらのメッセージを表示するには、[ インストール完了 ] ウィンドウ内の **[** ロ グファイルの表示 **]** をクリックします(このログファイルは、インストール後 に利用することもできます)。

**[** 詳細 **]** タブをクリックすると、HP Network Node Manager SPI for Performance (インストール)の下に以下の項目が一覧表示されます。

- HP Embedded Reporting Software BiServer $(\n\lambda \times \lambda + \nu)$
- **HP Embedded Reporting Software Custom**  $($
- **HP Embedded Reporting Software SDK**  $($
- HP Network Node Manager SPI for Performance  $($
- HP OpenView Perl V5.8.1 Package Version 05.08.085  $($
- HP OpenView JDK(インストール)
- HP OpenView HA  $($
- 15 **[** インストール完了 **]**。**[** 完了 **]** をクリックします。**[** 完了 **]** のクリックは必須です。

16 [NNM iSPI for Performance 設定 ] ウィンドウが開きます。[NNM iSPI for Performance 設定 ] ウィンドウが開きます。

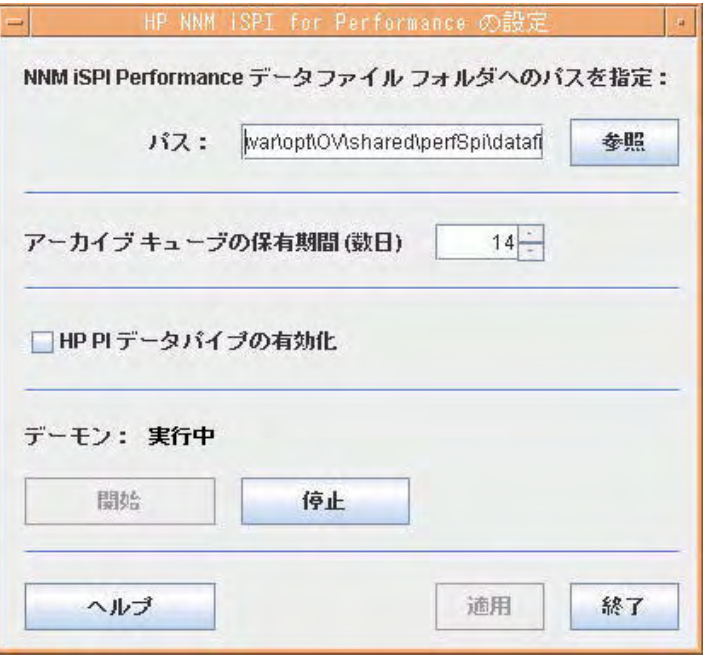

以下の手順に従ってください。

- a NNM 上のデータファイルディレクトリへのパスを指定します。以下のよ うに、システム名およびディレクトリを含めます。(有効化スクリプトが NNM 上のアカウント名およびデータファイルディレクトリ ib NNM を 表示します)。
- b インタフェースレポーティングレポートパック用に iSPI メトリックを 収集する場合は、**[HP PI** データパイプの有効化 **]** の隣にあるボックスをク リックします。
- c **[** 適用 **]** をクリックします。[ 適用 ] をクリックすると、iSPI 設定ファイル に NNM ディレクトリが書き込まれます。

d iSPI を開始する場合は、**[** 開始 **]** をクリックします。

- **ISPI** を開始すると、NNM からのデータ収集が有効になります。iSPI が NNM から収集するデータは、既存のデモデータの上書きを開始し ます。デモデータの上書きは段階的に行われます。
- e フォームを閉じるには、**[** 終了 **]** をクリックします。

# <span id="page-34-0"></span>5 アップグレードインストール

バージョン 8.01 からバージョン 8.10 にアップグレードすることにより、パ フォーマンスレポーティングの範囲を拡張できます。Performance SPI のバー ジョン 8.01 は、MIB-II インタフェースデータのレポートに機能が制限されてい ました。Version 8.10 はコンポーネントヘルス用にまったく新しいレポートセッ トを追加することで、CPU、メモリ、バッファ使用率をカバーしています。コン ポーネントヘルスレポートのリストについては、第 1 章、「はじめに」を参照し てください。

同一システムおよび専用サーバーへの、どちらのタイプのインストールの場合に も、バージョン .10 へのアップグレードは容易です。アップグレードが完了した 後、OV\_INSTALL\_DIR の下に保存されていたランタイムファイルが、 OV DATA DIR の下に保存されるようになったことが分かります。

## <span id="page-34-1"></span>同一システムへのインストール

アップグレードをインストールするには、以下の手順に従います。

- 1 NNM 8.01 を NNM 8.10 にアップグレードします。
- 2 第3章、同一システムへのインストールに進み、以下の指示に従います。HP ソフトウェアインストーラは、iSPI 8.01 がインストールされたことを検出 し、アップグレードを手順通りに進めます。
- 3 HP ソフトウェアインストーラが *[* アップグレード完了 *]* を表示したら、**[** 完 了 **]** をクリックします。

アップグレードが正常終了されたことを確認する手順は、いくつかあります。詳 細については、第 6 章、*[* 設定 *]* を参照してください。

## <span id="page-35-0"></span>専用サーバーへのインストール

アップグレードをインストールするには、以下の手順に従います。

- 1 NNM 8.01 を NNM 8.10 にアップグレードします。
- 2 第4章、「専用サーバーへのインストール」に進み、指示に従って有効化スク リプトを実行してください。
- 3 第4章、「専用サーバーへのインストール」に進み、指示に従ってHP Software を実行してください。HP ソフトウェアインストーラは、iSPI 8.01 がインス トールされたことを検出し、アップグレードを手順通りに進めます。
- 4 HP ソフトウェアインストーラが *[* アップグレード完了 *]* を表示したら、**[** 完 了 **]** をクリックします。
- 5 iSPI 設定ユーティリティが開きます。フォームのフィールドには、8.01 設定 による既存の値が作成されます。
- 6 iSPI Windows サービスを開始するには、**[** 開始 **]** をクリックします。
- 7 iSPI 設定ユーティリティを閉じるには、**[** 終了 **]** をクリックします。

バージョン 8.01 からバージョン 8.10 へのアップグレードが完了しました。アッ プグレードが正常終了されたことを確認するには、第 6 章の手順、*[* 設定 *]* に従っ てください。

# <span id="page-36-0"></span>6 iSPI 設定

この章では、以下のトピックについて説明します。

- iSPI がエラーなしで運用されているかの確認
- パフォーマンスポーリングのデフォルトの変更
- アプリケーションフェイルオーバーのサポートが機能する方法
- サイレントインストールの実行方法
- Cognos の 管理者パスワードの変更

アプリケーションフェイルオーバーのサポートは、NNM から the Performance SPI に手動でコピーされた共有証書によって異なります。証書がコピーされない 限りアプリケーションフェイルオーバーは成功しないため、まずこのタスクを実 行し、その後確認手順に注意を向ける方がいいかもしれません。

# <span id="page-36-1"></span>エラーのない運用の確認

iSPI がエラーなしで運用されているかを確認するには、以下のタスクを実行します。

- タスク 1:iSPI アプリケーションファイルおよび iSPI ランタイムファイル を検索します。
- タスク2:設定ファイル内のエントリが有効かどうかを検証します。
- タスク 3:設定ユーティリティを使用して iSPI の設定を検証します。
- タスク 4:Log File Monitor を使用して受信メッセージを表示します。
- タスク 5 : Log File Analyzer を使用して、エラーおよび警告のサマリを段階 的プロセスベースで表示します。
- クスク 6 : 最近、iSPI をバージョン 8.01 から 8.1 にアップグレードした場 合、レポートにアップグレード以前のデータが含まれているかを確認します。
- タスク 7:iSPI 診断を使用してディスク領域の使用率とプロセス実行に関連 するトレンドをモニタリングします。

#### タスク 1:アプリケーションファイルとランタイムファイルの検索

iSPI ソフトウェアは、静的なアプリケーションソフトウェアファイルと動的なラ ンタイムファイルから構成されます。静的なアプリケーションソフトウェアのデ フォルトパスは、以下のとおりです。

<span id="page-37-0"></span>/opt/OV

以下のフォルダが、**NNMPerformanceSPI** ディレクトリに含まれます。

- bin
- config
- Docs
- Installation
- java
- L10N
- lib
- NNMPerfSPI\_Datapipe
- sample
- <span id="page-37-1"></span>• SHS

動的なランタイムファイルのデフォルトパスは、以下のとおりです。 /var/opt/OV

以下のフォルダが、**NNMPerformanceSPI** ディレクトリに含まれます。

- contentstore
- InterfaceHealth
- NodeHealth
- logs
- PerfSPIDiagnostics
- rconfig

#### タスク 2:設定ファイルの検証

<span id="page-38-0"></span>Configuration Checker は、メインの設定ファイルに有効なエントリが含まれて いることを確認します。Configuration Checker を起動するには、以下の手順に 従ってください。

- 以下のディレクトリに cd します。 /opt/OV/NNMPerformanceSPI/bin
- <span id="page-38-2"></span>• 以下のコマンドを入力します。
	- ./runCheckConfig.ovpl
- すべてが正常の場合、Checker によって次のメッセージが表示されます。 情報:設定ファイルは有効です

#### タスク 3:iSPI 設定ユーティリティの使用

以下のパラメータを変更するには、設定ユーティリティを使用します。

- <span id="page-38-4"></span>• NNM データファイルフォルダへのパス
- データ保有
- HP PI データパイプの状態

これらの変更を行うには、以下の手順に従います。

- <span id="page-38-3"></span>1 設定ユーティリティを起動します。
	- 以下のディレクトリに cd します。/opt/OV/NNMPerformanceSPI/bin
	- 以下のコマンドを入力します。./RunConfigurationGUI.ovpl
- 2 **[** 停止 **]** をクリックします。**[** 停止 **]** をクリックすると、メトリックスの処理お よびキューの作成が停止します。iSPI による NNM からのデータ収集は停止 しません。
- <span id="page-38-1"></span>3 以下の変更を行います。
	- アカウント名の変更
	- | 同一システムへのインストールの場合、「ローカルシステム」 アカウン トオプションを使用します。
	- パスワードの変更
	- 同一システムへのインストールは適用できません。
	- 共有 NNM データファイルディレクトリへのパスの変更
	- アーカイブキューブデータのデフォルトの保有期間を変更します。
- デフォルト = 14 日
- <span id="page-39-0"></span>— 最大の保有期間 = 70 日
- HP PI データパイプを有効にする
- 4 **[** 適用 **]** をクリックします。
- 5 **[** 開始 **]** をクリックします。
- 6 **[** 終了 **]** をクリックします。

システムを再起動しない限り、変更が読み込まれることはありません。特定の状 況(たとえば、共有ファイル システムの準備が整っていない)では、再起動を遅 らせる必要があります。

データパイプを有効にすると、iSPI は処理されたデータを特別なディレクトリに 移動します。データパイプは、そのディレクトリからデータを収集します。デー タパイプが現在有効になっているにもかかわらず、それをインストールする必要 があります。次の手順では、PI サーバー上にデータパイプをインストールします。

#### タスク 4:ログファイルモニターの使用

<span id="page-39-2"></span>ログファイルモニターは、Chainsaw です。Chainsaw を使用すると、DEBUG、 INFO、WARN、および ERROR メッセージが prspi.log ディレクトリに届くと、 それらをモニタリングできます。perfspi.log ディレクトリには、昨夜午前 0 時か らのすべてのメッセージが含まれます。prspi.log へのパスは次のとおりです。

/opt/OV/NNMPerformanceSPI/logs/prspi.log

iSPI がエラーなしで実行しているかどうかを確認するには、以下の手順に従い ます。

- <span id="page-39-1"></span>1 ログファイルモニターを開きます。
	- 以下のディレクトリに cd します。/opt/OV/NNMPerformanceSPI/bin
	- 以下のコマンドを入力します。./RunChainsaw.ovpl
- 2 ようこそページにはいくつかのタブが含まれます。[ メッセージインタフェー ス ] タブを選択します。メッセージインタフェースには、以下の 3 つのペイ ンが含まれます。
	- イベントペイン 上部中央
	- 詳細イベントペイン イベントペインの下
	- ツリーロガーペイン イベントペインの左

イベントペインは、常に変化し、最新のメッセージが prspi.log に到着したと きに表示し、そのメッセージに関する追加情報を詳細イベントペインに表示 します。

- 3 インタフェースヘルスのフォルダを開き、これらのロガーで生成された WARN または ERROR メッセージに注意します。
- 4 コンポーネントヘルスのフォルダを開き、これらのロガーで生成された WARN または ERROR メッセージに注意します。

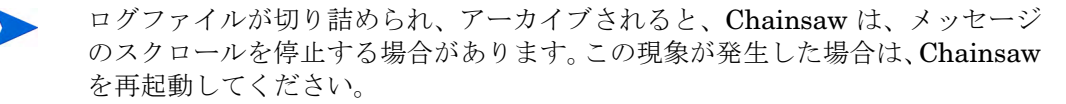

#### タスク 5:ログファイルアナライザの使用

<span id="page-40-2"></span>ログファイルアナライザを使用して、以下を表示します。

- それぞれの拡張パッケージ内でそれぞれのプロセスによって生成された警告 の日次サマリ
- それぞれの拡張パッケージ内でそれぞれのプロセスによって生成されたエ ラーの日次サマリ
- それぞれの拡張パッケージに属する選択したプロセスのタイミングデータ
- 1 ログファイルアナライザを開きます。
	- 以下のディレクトリに cd します。/opt/OV/NNMPerformanceSPI/bin
	- 以下のコマンドを入力します。./log\_analyzer.ovpl
- 2 警告とエラーを確認します。

<span id="page-40-1"></span>警告およびエラーのサマリデータは、直前の 2 週間前までをカバーします。 最後のサマリは本日をカバーし、不完全なものになります。サマリデータは 以下ことを示します。

- 日付
- ある場合は、プロセスごとのエラーの数
- ある場合は、プロセスごとの警告の数

<span id="page-40-0"></span>警告は、通常は自己修正する遷移状態、一般的には一時的な不一致を示しま す。警告メッセージまたはエラーメッセージが表示されたら、テキストエディ タで関連するログファイルを表示することで詳細に調査するといいかもしれ ません。

- 3 スクロールダウンして警告およびエラーのサマリを通過してタイミングデー タを表示します。タイミングデータは、以下を表示します。
	- 直前の2 週間にプロセスが実行された合計回数
	- 直前の2週間のプロセスごとの平均実行時間
	- 標準偏差
	- 直前の2週間のプロセスごとの最大実行時間
- 実行ごとの処理されたレコードの平均数
- <span id="page-41-1"></span>• 秒あたりに処理されたレコードの平均数アップグレード後のレポートの 確認
- 4 インタフェースヘルスレポートに、アップグレードより前の日付のデータが 含まれていることを確認します。
	- 任意の詳細アーカイブレポートを開きます。アップグレードより 1 日前 を選択し、アップグレード以前のデータがこのレポートに表示されるこ とを確認します。
	- 任意のサマリレポートを開きます。**[** オプションの表示 **]** をクリックします。 期間ツリーを展開します。iSPI がアップグレード以前のデータを持つ場 合は、ツリーには、アップグレード前の月、週、および日が表示されます。

#### タスク 6:診断レポートの使用

<span id="page-41-3"></span>iSPI 診断拡張パックには、以下の 5 つのレポートが含まれます。

- <span id="page-41-2"></span>• ノードカウント(累積と現在)
- ディスクの空き容量
- <span id="page-41-5"></span>• エレメントカウント(累積)
- プロセス期間詳細
- プロセス期間上位 10

これらのレポートを使用して、ディスク領域の使用率と iSPI プロセスの期間に 関連するトレンドをモニタリングします。

# <span id="page-41-0"></span>パフォーマンスポーリングのデフォルトの変更

iSPI をインストールすると、いくつかのパフォーマンスポーリングが自動で有効 になります。ポーリングの要件がデフォルトとは異なる場合、デフォルトを変更 する必要があります。デフォルトの変更は NNM コンソールのタスクになります。

<span id="page-41-4"></span>ノードループに対するパフォーマンスポーリングを変更するには、ノード設定 フォームを使用します。NNM からこのフォームにアクセスするには、以下を選 択します。

#### **[** ワークスペース **] > [** 設定 **] > [** モニタリングの設定 **] > [** ノードの設定 **]**

<span id="page-42-3"></span>パフォーマンスポーリングのデフォルトを変更するのに援助が必要な場合は、 iSPI のオンラインヘルプの「管理」セクションにある以下のヘルプトピックを参 照してください。

• 「*NNM* でのポーリングの特性の設定」

# <span id="page-42-0"></span>しきい値の設定

いくつかの iSPI レポートは例外をモニターしますが、NNM の中でパフォーマン スメトリックスのしきい値が設定されるまで、例外に関するデータはこれらのレ ポートには含まれません。デフォルトのしきい値はないため、しきい値は自動的 に設定されません。しきい値の設定は手動による手順になります。.

例外や、しきい値の条件に関連するインシデントが生成され過ぎないようにする には、*異常な*動作にフラグを設定するようなしきい値を設定します。iSPI レポー トに含まれる相違を詳しく調べることで、異常な動作についての理解を深めるこ とができます。

<span id="page-42-2"></span>しきい値を設定する準備が整ったら、**[** ノード設定 **]** フォーム上の **[** しきい値の設定 **]**  タブを使用します。援助が必要な場合は、iSPI のオンラインヘルプの「管理」セ クションにある以下のトピックを参照してください。

• *NNM* のしきい値の設定

## <span id="page-42-1"></span>アプリケーションフェイルオーバーへの対処

NNMi のアプリケーションフェイルオーバーでは、プライマリ NNMi サーバー が失敗した後に直ちにセカンダリ NNMi サーバーが引き継げるようにすること により、冗長が守られます。アプリケーションフェイルオーバーは jboss クラス タリングテクノロジ、進行中のファイルシステム同期化、および NNM から Performance SPI にコピーされる必要のある共有証書に依存しています。

Performance SPI は、NNMi アプリケーションフェイルオーバーをサポートしま す。約 15 分続くモニタリングサービス遮断を除き、アプリケーションフェイル オーバーのサポートは透過的です。ユーザーにはフェイルオーバーが行われたこ とが分からず、iSPI 管理者は予想された NNMi アプリケーションフェイルオー バー作業をサポートするための特別なタスクを実行する必要がありません。

アプリケーションフェイルオーバーをサポートする Performance SPI を能力は、 Performance SPI がクラスタのプライマリサーバーから検索するファイルに よって異なります。Performance SPI がこれらのファイルを検出すると、直ちに 5 分おきに状態変更をチェックすることでプライマリサーバーの状態のモニタリ ングを開始します。Performance SPI が状態変更を検出すると、以下のイベント が自動的に行われます。

- Performance SPI は、どのサーバーが新しいプライマリサーバーであると判 断します
- Performance SPI は、新しいプライマリサーバーの共有ディレクトリにデー タ収集をリダイレクトします
- Performance SPI は、クラスタの新しいプライマリサーバーからデータ(メ トリックおよびトポロジーファイル)の収集を開始します

これらのイベントが行われると直ちに、iSPI ユーザーはフェイルオーバーが行わ れる前と同様に、新しいプライマリサーバー上で iSPI から NNM ビューにリン クできます。

### アプリケーションフェイルオーバーが成功するための前提条件

アプリケーションフェイルオーバーのサポートは、以下の前提条件が満たされな い限り成功しません。

- NNMi のすべてのインストールがセットアップされ、同じように設定されま す。
- クラスタのすべてのサーバーで Performance SPI 有効化スクリプトを実行 しました。
- 有効化スクリプトを実行するたびに、まったく同じように有効化スクリプト のプロンプトに応答しました。
- 各サーバー上で、データファイルフォルダへの同じパスを確立しました。
- NNM から Performance SPI に証書 (java キーストーンファイル) をコピー しました。

### NNM から Performance SPI にキーストーンファイルのコピー

<span id="page-43-0"></span>以下の手順に従って NNM から Performance SPI に共有証書、クラスタキース トーンをコピーします。

1 NNM 上でクラスタキーストーンファイルにナビゲートします。

*Windows ⊦の* NNM

%NnmDataDir%\shared\nnm\conf\nnmcluster\cluster.keystore

*UNIX* 上の *NNM*

/var/opt/ov/shared/nnm/conf/nnmcluster/cluster.keystore

2 cluster.keystore を Performance SPI 上に以下のディレクトリにコピーし ます。

<span id="page-44-1"></span>/var/opt/OV/NNMPerformanceSPI/nnmappfailover/keystore

キーストーンにより、NNM クラスタにアクセスできます。安全なコピーメカニ ズム、たとえば、SCP または USB キーを使用することをおすすめします。

# <span id="page-44-0"></span>サイレントインストールの実行

HP ソフトウェアインストーラを使用して iSPI をインストールした場合、インス トール時の質問への答えが以下のファイルに保存されています。

ovinstallparams<*time\_stamp*>.ini

- この ini ファイルへのパスは以下のとおりです。
- %*TEMP*%\HPOvInstaller\HPNNMPerformanceSPI\_<*version\_number*>\

%*TEMP*% は、以下のパスに設定されます。

<*drive*>\Documents and Settings\Administrator\Local Settings\Temp\

無人のシステムにサイレントインストールを実行するには、以下の手順に従いま す。ソースとは、HP ソフトウェアインストーラを使用して最初のインストール を行った場所です。ターゲットとは、iSPI のインストール先となるシステムのこ とです。

- 1 ターゲットシステムに管理者としてログインします。
- 2 iSPI の以前のバージョンがインストールされていないことを確認します。以 前のバージョンがインストールされていた場合は、それをアンインストール し、以下のディレクトリを削除します。 %TEMP%\HPOvInstaller\HPNNMPerformanceSPI\_<*version\_number*>
- 3 ovinstallparams<*time\_stamp*>.ini ファイルをソースシステムからター ゲットシステム上の %TEMP%\ フォルダにコピーします。
- 4 ファイル名を、ovinstallparams.ini に変更します。
- 5 iSPI DVD を DVD-ROM ドライブに挿入し、コマンドプロンプトに以下のコ マンドを入力します。 <*DVD\_drive*>\HPNNMPerformanceSPI\_8.10.000\_setup.exe -i silent
- 6 サイレントインストールが開始されます。進行状況を知らせるインジケータ はありません。
- 7 インストールが正常に終了したかを確認するには、最新のインストールログ ファイルを確認します。
	- a 以下の場所に移動します。

%TEMP%\HPOvInstaller\HPNNMPerformanceSPI\_<*version\_number*>.

b 以下のファイルを開きます。

HPNNMPerformanceSPI\_<*version\_number*>\_<*time\_stamp*>\_HPOvInstallerLog.txt

c インストールが正常終了している場合は、最後の行が *Successfully completed.* となっています。

# <span id="page-45-0"></span>Cognos の 管理者パスワードの変更

インストール後直ちに、Cognos 用のデフォルトパスワードを変更するようにお 勧めします。これを実行するには、以下の手順に従います。

- 1 プログラムファイルで、ERS の下で bin ディレクトリにナビゲートします。 /opt/OV/ers/bin/
- 2 新しいパスワードの次に、以下のコマンドを入力します。 **HpErsSetAdmnPassword.bat** <*newpassword*>
- 3 ERS サービスを再起動します。 コマンドラインから、以下のスクリプトを起動します。 **/opt/OV/ers/bin/startERS.ovpl**

# <span id="page-46-0"></span>7 ライセンス

<span id="page-46-3"></span>恒久ライセンスの取得には、そのためのパスワードの入手と、Autopass License Management を使用したライセンスパスワードのインストールが必要になりま す。たとえ、iSPI が専用サーバーにインストールされている場合でも、ライセン スパスワードのインストールは iSPI サーバーではなく、NNM サーバー上で行わ れます。

# <span id="page-46-1"></span>ノードカウントの考慮点

iSPI の恒久ライセンスで許可されているノードの数は、NNM の恒久ライセンス で許可されているノードの数と等しくする必要があります。一致しない場合は、 不一致が検出されたことを示すメッセージが表示されます。

<span id="page-46-4"></span>NNM が使用しているライセンスのタイプ、および NNM が現在管理している ノードの数を判断する方法を示します。

- 1 NNM コンソールの中で、**[** ヘルプ **] > [Network Node Manager** について **]** の順に クリックします。
- 2 **[** ライセンス情報の表示 **]** をクリックしてライセンスのタイプを表示します。
- <span id="page-46-6"></span><span id="page-46-5"></span>3 **[** データベースのオブジェクト数 **]** をクリックしてポーリングされているノート の数を表示します。

## <span id="page-46-2"></span>iSPI 用の恒久ライセンスの取得

以下の手順に従って、iSPI 用の恒久ライセンスを取得します。

- 1 以下の情報を収集します。
	- a HP 製品番号および注文番号(これらの番号はライセンス証書に記載され ています)
	- b NNM 管理サーバーの IP アドレス
- <span id="page-47-2"></span>c 会社または組織の情報
- 2 コマンドプロンプトで、以下のコマンドを実行します。

\$OV\_Install\_Dir\bin\nnmlicense.ovpl NNM -g

- 3 [Autopass License Management] ウィンドウが開きます。**[**ライセンスパスワー ド **]** ダイアログボックスで、**[** ライセンスのリクエスト **]** をクリックします。
- 4 画面の指示に従ってライセンスのパスワードをインストールします。
- 5 コマンドプロンプトを開いてこのコマンドを実行することによって、システ ムを更新し、ライセンスデータファイルを保存します。

\$OV\_Install\_Dir\bin\nnmlicense.ovpl PerfSPI -f <*license\_file*>

# <span id="page-47-0"></span>iSPI 用の追加ライセンスパスワードの取得

NNM ライセンスの仕組みに関する情報の入手や、エンタープライズインストー ル向けにライセンス層を追加する方法について学ぶには、HP 営業担当者または Hewlett-Packard の認定された再販業者にご連絡ください。

追加のライセンスパスワードを入手するには、以下の HP パスワード提供サービ スのサイトにアクセスします。

**https://webware.hp.com/welcome.asp**

# <span id="page-47-1"></span>Cognos ソフトウェアに関する制限事項

<span id="page-47-3"></span>Cognos BI ソフトウェアは、HP と Cognos Incorporated 間の OEM の取り決め のもとでライセンスが供与されます。以下の制限は Cognos BI ソフトウェアに適 用されます。

- 同時に複数の管理者を使用することはできません。
- 照会スタジオの同時ユーザーは、5 ユーザーを超えることはできません。
- iSPI データモデルを拡張したり、iSPI システムにデータソースを追加したり することはできません。

# <span id="page-48-2"></span><span id="page-48-0"></span>A 拡張パックごとのメトリックス

付録 A では、以下の 2 つの拡張パックに含まれるメトリックスのリストを提供し ます。

- インタフェースヘルス
- コンポーネントヘルス

# <span id="page-48-1"></span>インタフェースヘルス拡張パック

### ボリューム(パケット)

- パケット数(入力)
- パケット数(出力)

#### ボリューム(バイト)

- バイト数(入力)
- バイト数(出力)

#### 使用率

- 使用率(平均 %)
- 使用率(入力)(平均 %)
- 使用率(出力)(平均 %)
- 使用率 $(\frac{1}{R} \times \%)$
- 使用率(入力)(最大 %)
- 使用率(出力)(最大 %)
- 
- 
- 
- 
- 

#### 破棄

- 破棄 (平均 %)
- 破棄率(入力)(平均 %)
- 破棄率(出力)(平均 %)
- 破棄 (最大 %)
- 破棄率(入力)(最大 %)
- 破棄率(出力)(最大 %)
- 破棄例外(サンプルの %)
- 破棄例外(サンプルの数)
- 破棄(合計)
- 破棄(入力)
- 破棄(出力)
- 破棄率(相違)
- 破棄率(入力)(相違)
- 破棄率(出力)(相違)

エラー

- エラー(平均 %)
- エラー率(入力)(平均 %)
- エラー率(出力)(平均 %)
- エラー(最大 %)
- 使用率(相違) 使用率(入力) (甲周) 使用率(大力) (甲周) 使用率例外 (サンプルの数) 使用率例外 (サンプルの数) 使用率例外 (サンプルの数) 使用率例外 (サンプルの数) 使用率例外 (サンプルの数) 呼均 %) 碳碳率(八力) (甲均 %) 碳碳率(六力) (尾内) (大力) (尾内) (後大學) (大力の後) 後漢字 (人力) (馬八分) (馬八分) (「一) ● エラー率(入力)(最大 %)
- エラー率 (出力) (最大%)
- エラー例外(サンプルの数)
- エラー例外 (サンプルの%)
- エラー(合計)
- エラー(入力)
- エラー(出力)
- エラー率(相違)
- エラー率(入力)(相違)
- エラー率(出力)(相違)

### 可用性

- 可用性 $(\Psi \otimes \mathcal{E})$
- 可用性例外(サンプルの %)
- 可用性例外(サンプルの数)

### 応答時間

- 6 応答時間(平均ミリ秒)
- 7 応答時間(相違)

### 期間の長さ(秒)

サンプルの数

# <span id="page-51-0"></span>コンポーネントヘルス拡張パック

### メモリー使用率

- メモリー使用率(平均 %)
- メモリー使用率(最大%)
- メモリー使用率例外(平均 %)
- メモリー使用率例外(サンプルの数)

### バッファ使用率

- バッファ使用率 (平均 %)
- バッファ使用率 (最大%)
- バッファ使用率例外 (平均%)
- バッファ使用率例外(サンプルの数)

### バッファミス率

- バッファミス率 (平均%)
- バッファミス率 $(\frac{1}{2}, \frac{1}{2})$
- バッファミス率例外 (平均%)
- バッファミス率例外(サンプルの数)

### バッファ失敗率

- バッファ失敗率 (平均%)
- バッファ失敗率(最大%)
- バッファ失敗率例外(平均 %)
- バッファ失敗率例外(サンプルの数)

### CPU 使用率

- CPU 使用率 (平均%)
- CPU 使用率 $(\frac{1}{R} \times \%)$
- CPU 使用率例外  $(\Psi \boxtimes \mathcal{C})$
- CPU 使用率例外(サンプルの数)

### CPU 5s 使用率

- CPU 5s 使用率(平均%)
- CPU 5s 使用率(最大%)
- CPU 5s 使用率例外 (平均 %)
- CPU 5s 使用率例外(サンプルの数)

### CPU 1m 使用率

- CPU 5m 使用率(平均%)
- CPU 5m 使用率(最大%)
- CPU 5m 使用率例外  $(\Psi \boxtimes \psi)$
- CPU 5m 使用率例外(サンプルの数)

### CPU 5m 使用率

- CPU 5m 使用率(平均%)
- CPU 5m 使用率(最大%)
- CPU 5m 使用率例外  $($ 平均 %)
- CPU 5m 使用率例外(サンプルの数)

### 応答時間

- 応答時間(平均ミリ秒)
- 応答時間(最大ミリ秒)

### 期間の長さ(秒)

### サンプルの数

- サンプルの数(すべて)
- サンプルの数(メモリー)
- サンプルの数 (バッファ)
- サンプルの数(CPU)
- サンプルの数 (バッファミス)
- サンプルの数 (バッファ失敗)
- サンプルの数(バッファメモリーなし)
- サンプルの数 (CPU5s)
- サンプルの数 (CPU5m)

### ノードカウント

### コンポーネントの数

<span id="page-54-0"></span>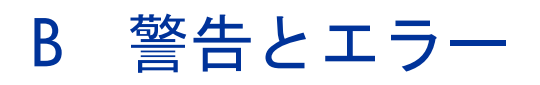

実行時の警告およびエラーは、列2のテキスト(メッセージテキスト)でアル ファベット順にソートされます。右側の列では、メッセージの意味および対象方 法について説明しています。

<span id="page-56-1"></span><span id="page-56-0"></span>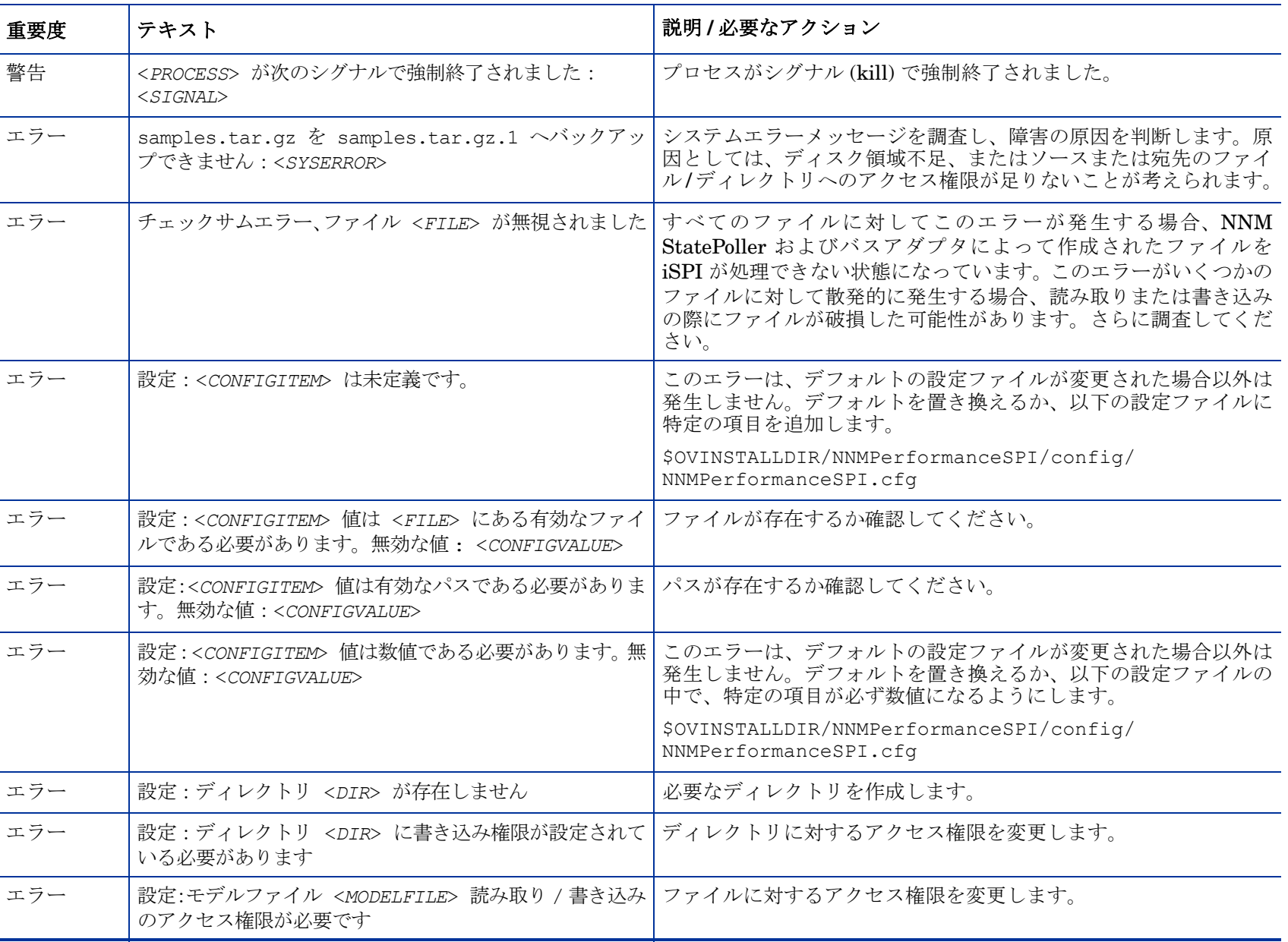

<span id="page-57-2"></span><span id="page-57-1"></span><span id="page-57-0"></span>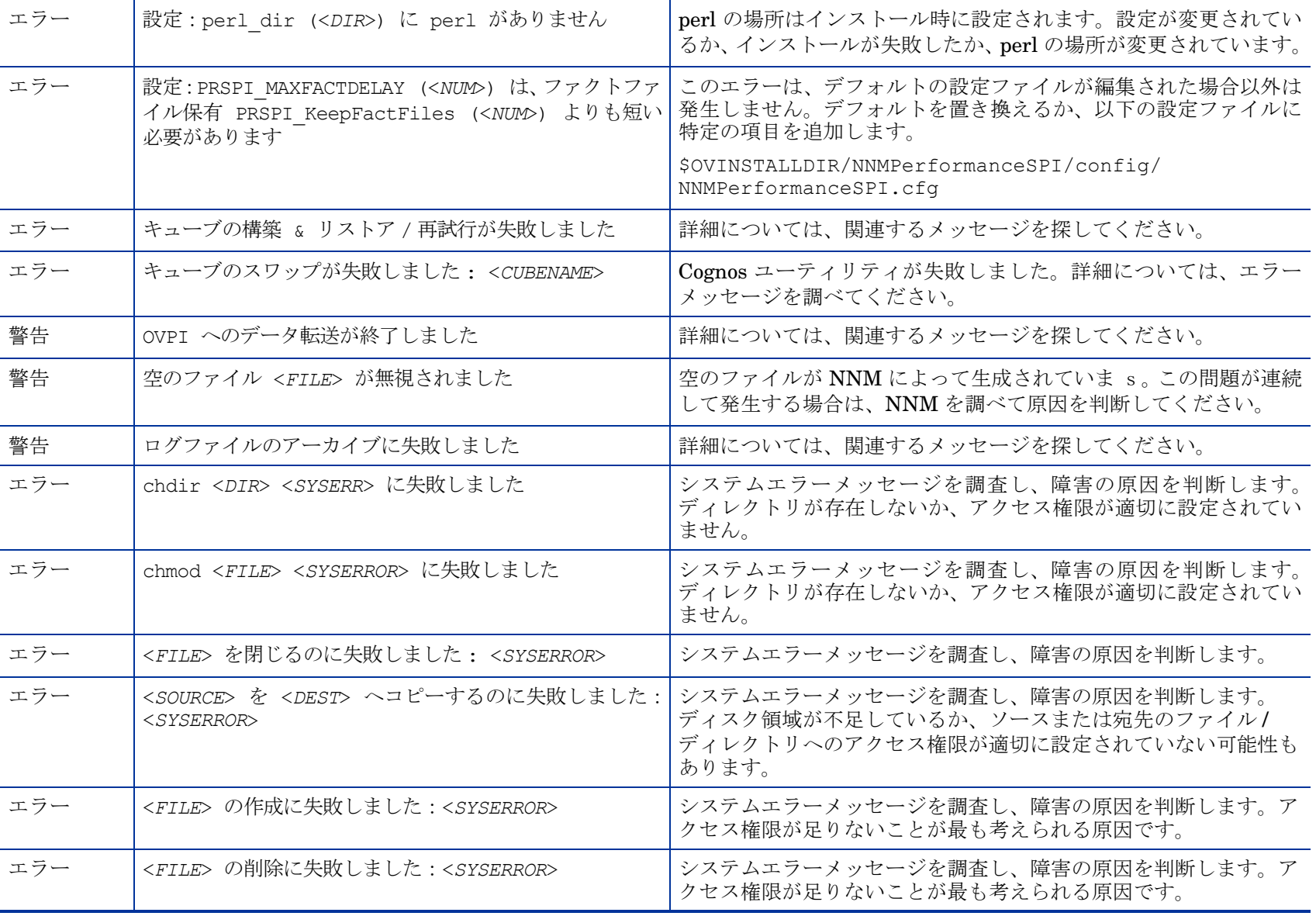

<span id="page-58-3"></span><span id="page-58-2"></span><span id="page-58-1"></span><span id="page-58-0"></span>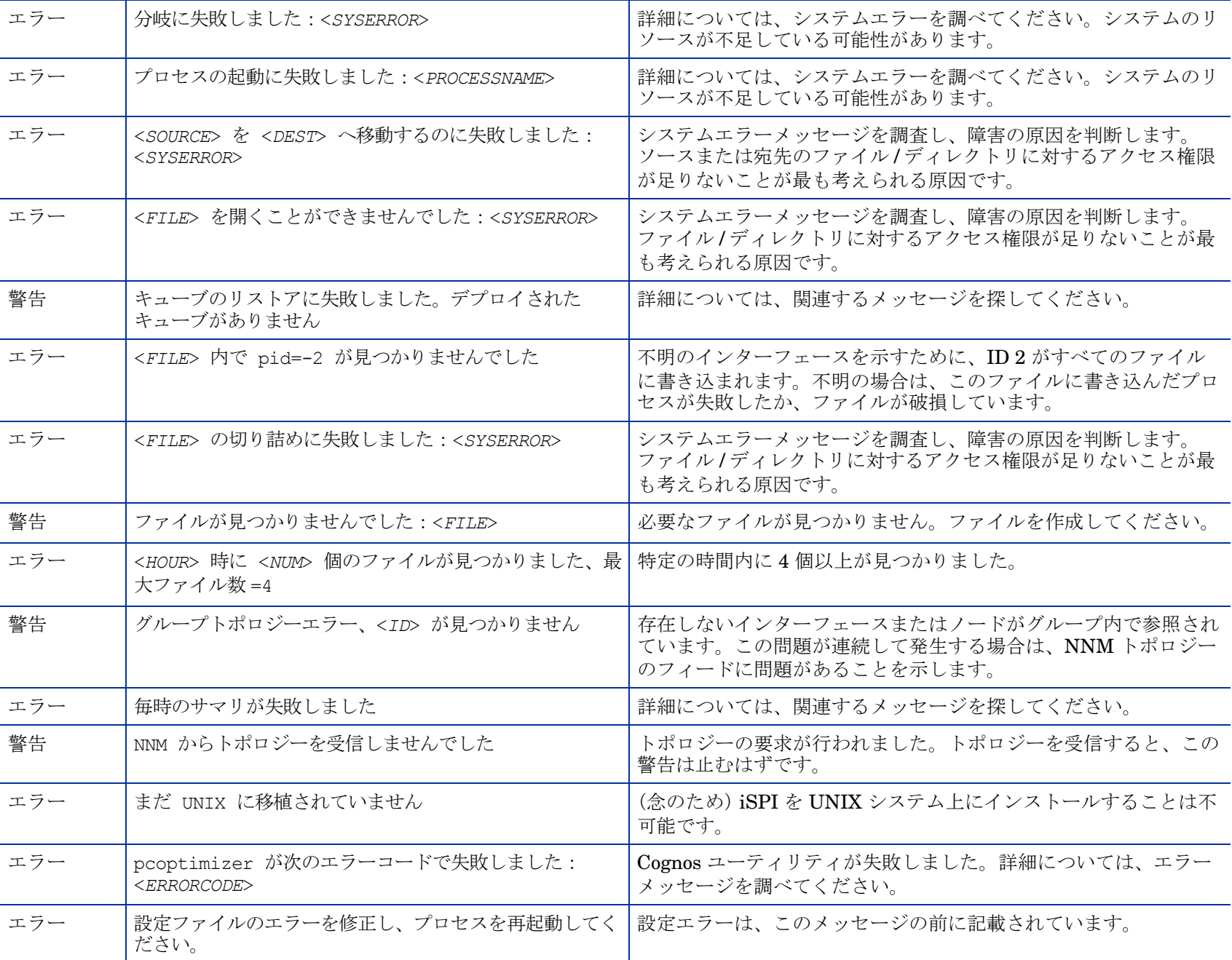

<span id="page-59-2"></span><span id="page-59-1"></span><span id="page-59-0"></span>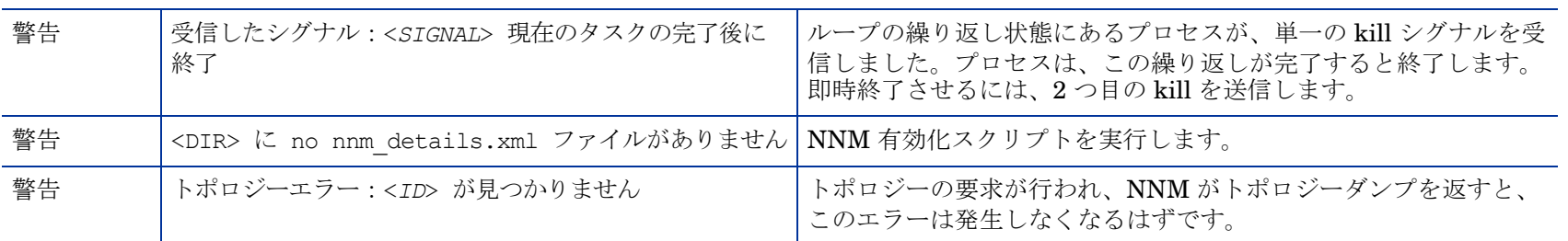

# <span id="page-60-0"></span>C アプリケーションフェイルオーバー に関連するメッセージ

次のテーブルでは、アプリケーションフェイルオーバー関係の INFO、WARN、 ERROR メッセージのリストを表示します。

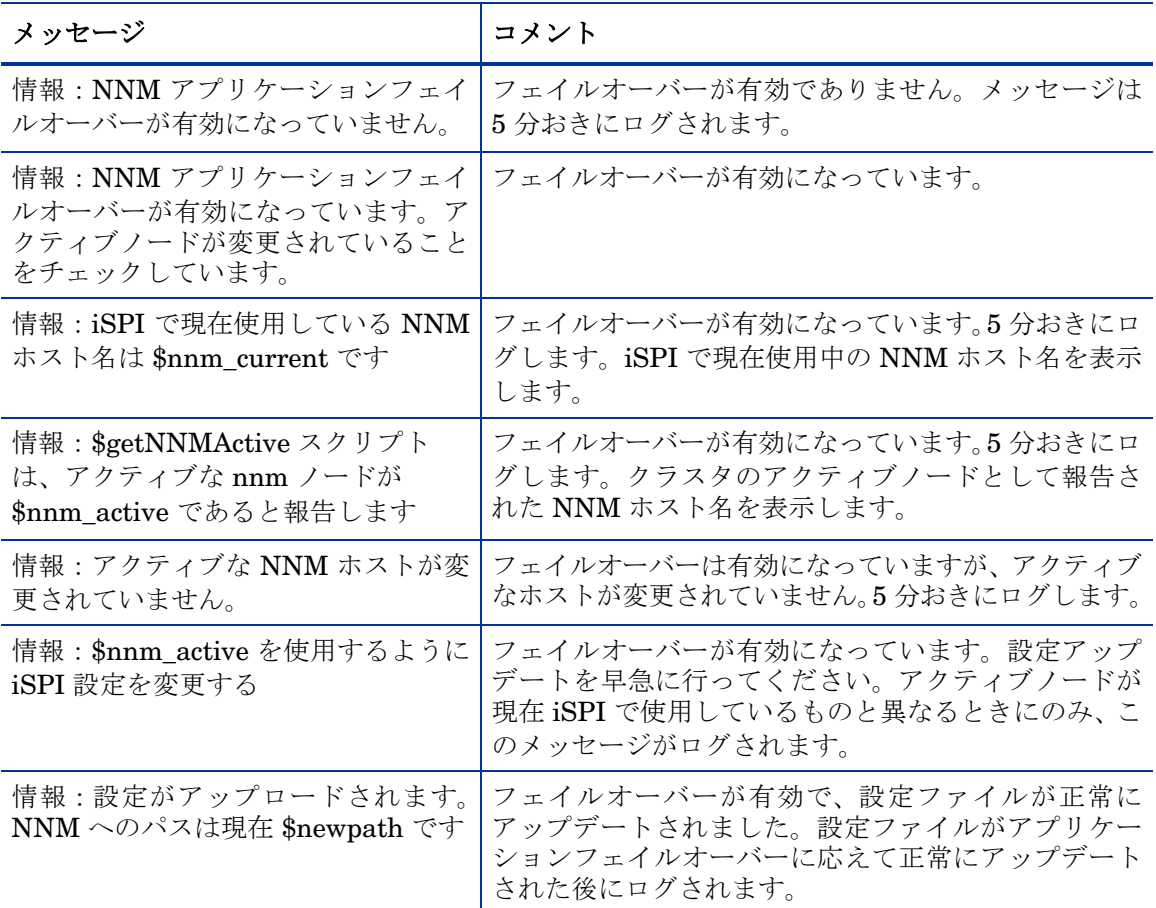

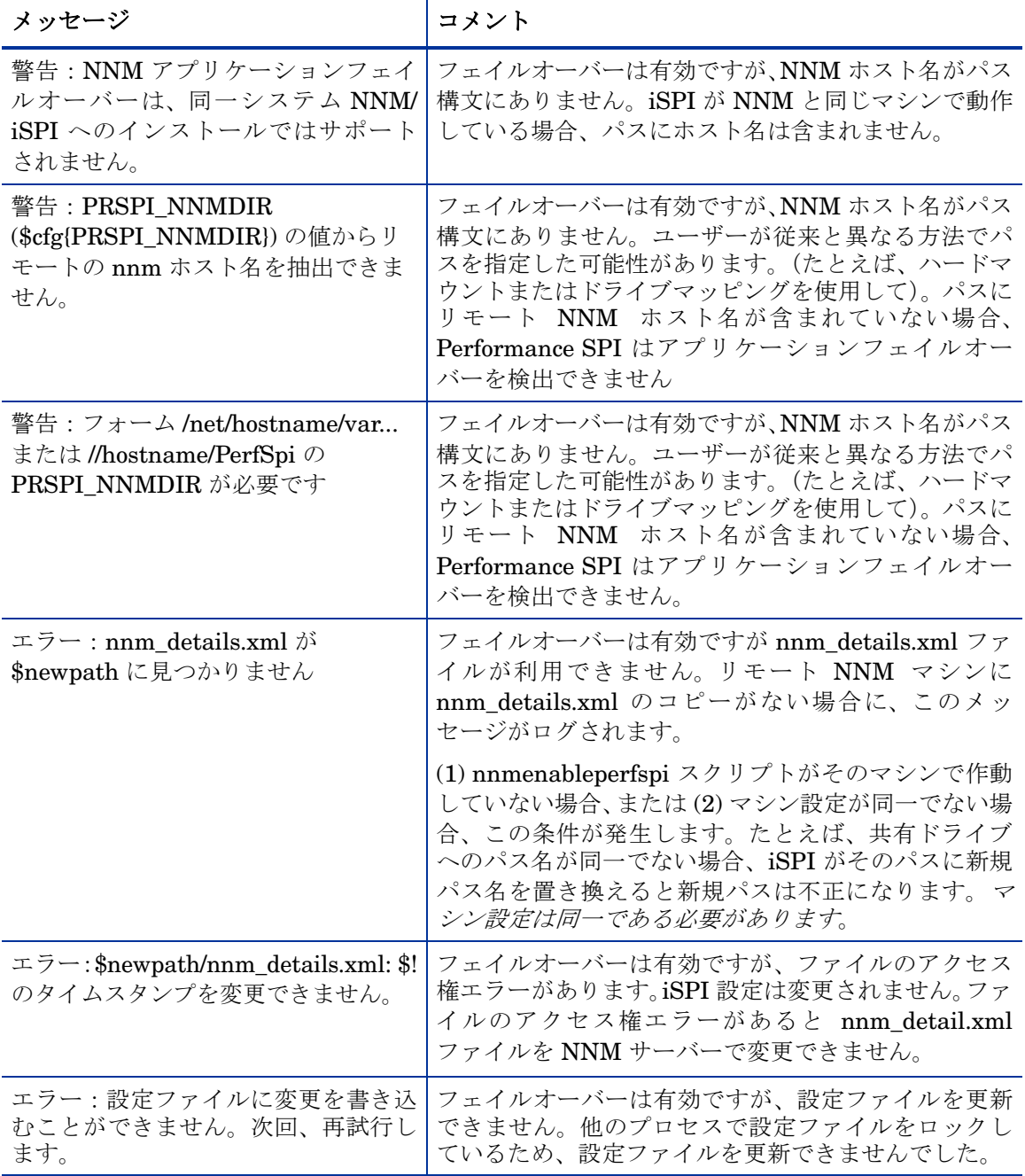

アプリケーションフェイルオーバーに関連するメッセージ アプリケーションフェイルオーバーに関連するメッセージ

# <span id="page-64-0"></span>ISO イメージのマウント

HP が配布した DVD に含まれる NNM iSPI for Performance を持たない場合は、 HP から ISO イメージをダウンロードできます。ファイルをダウンロードした ら、イメージをマウントするか、DVD を作成します。

HP-UX、Solaris、および Linux プラットフォーム上で、物理的にディスクを作 成せずにハードドライブから直接イメージを使用するには、以下のことを実行し てください。

#### HP-UX

マウントするには、以下のコマンドを実行します。

**nohup pfs\_mountd &** 

**nohup pfsd &** 

**pfs\_mount -o xlat=UNIX pathToIso mountPoint**

アンマウントするには、以下のコマンドを実行します。

#### **pfs\_umount**

#### **Linux**

マウントするには、以下のコマンドを実行します。

**mount -o loop pathToIso mountPoint**

アンマウントするには、以下のコマンドを実行します。

**umount mountPoint**

### Solaris

マウントするには、以下のコマンドを実行します。

**lofiadm -a pathToIso**

**mount -F hsfs -o ro /dev/lofi/1 mountPoint**

アンマウントするには、以下のコマンドを実行します。

**umount mountPoint**

# <span id="page-66-0"></span>索引

### 数字

8.10 へのアップグレード 確認手順 , [42](#page-41-1)

### A

aggregation engine, [7](#page-6-2), [8](#page-7-0)

### C

cluster.keystore, [45](#page-44-1) Cognos Transformer, [7,](#page-6-3) [8](#page-7-1) Configuration Checker(ユーティリティ), [39](#page-38-0) Cognos  $\forall$ = $\exists$   $\forall$   $\nu$ , [16](#page-15-0)

### H

I

HP PI データパイプ , [15](#page-14-1), [40](#page-39-0)

iSPI プロセスのタイミング データ , [41](#page-40-0) iSPI 診断拡張パック , [12](#page-11-0)

### L

log\_analyzer.ovpl, [41](#page-40-1)

### N

NFS 共有 , [30](#page-29-0)

nnm\_details.xml ファイルがありません (メッセージ), [60](#page-59-0) nnmenableperfspi.ovpl, [26](#page-25-1), [29](#page-28-1) NNM iSPI for Performance 有効化スクリプ ト , [29](#page-28-2) nnmlicense.ovpl コマンド, [48](#page-47-2) NNM からトポロジーを受信しませんでした (メッセージ), [59](#page-58-0) NNM コンソール アクションメニュー , [11](#page-10-1) NNM データファイル ディレクトリ , [39](#page-38-1)

### O

OVPI へのデータ転送が終了しました(メッ セージ), [58](#page-57-0)

### R

RunChainsaw.ovpl, [40](#page-39-1) runCheckConfig.ovpl, [39](#page-38-2) RunConfigurationGUI.ovpl, [39](#page-38-3)

### S

Samba 共有 , [30](#page-29-1)

### W

Windows ネットワーク共有 , [30](#page-29-2)

### あ

アプリケーションサーバー , [27](#page-26-2) アプリケーションファイル(場所), [38](#page-37-0) アプリケーションフェイルオーバー , [15,](#page-14-2) [17,](#page-16-2) [18](#page-17-1)

#### い

インタフェースヘルス拡張パック , [12](#page-11-1) インタフェースレポーティングレポートパッ ク , [15](#page-14-3)

#### か

空のファイルが無視されました(メッ セージ), [58](#page-57-1) 完全修飾ドメイン名 (FQDN), [26](#page-25-2)

### き

キューブのリストアに失敗しました(メッ セージ), [59](#page-58-1)

く グループトポロジーエラー(メッセージ), [59](#page-58-2)

### け

警告の確認 OV\_DATA\_DIR, [25](#page-24-0), [33](#page-32-0) OV\_TEMP\_DIR, [25,](#page-24-1) [33](#page-32-1) システムのドメイン名, [23](#page-22-2), [31](#page-30-1)

### こ

高可用性 , [15](#page-14-4) コマンド nnmsilentenableperfspi.ovpl, [26](#page-25-3) nnmlicense.ovpl, [48](#page-47-2) コンポーネントヘルス拡張パック , [12](#page-11-2)

### さ

キーストーン証書 , [44](#page-43-0) サイレントインストール , [41](#page-40-0)

### し

しきい値の状態 , [14](#page-13-0) シングルサインオンセキュリティ (SSO), [11](#page-10-2), [26](#page-25-4) 自動ライセンス管理, [47](#page-46-3) 受信したシグナル現在のタスクの完了後に終 了(メッセージ), [60](#page-59-1)

#### せ

設定 しきい値の設定 , [14](#page-13-1), [43](#page-42-2) パフォーマンスポーリングの有効化 , [43](#page-42-3) 設定 (ユーティリティ), [39](#page-38-4)

ち チェックサムエラー , [57](#page-56-0)

### て

ディスク容量 , [14](#page-13-2), [42](#page-41-2) データキューブ NRT, [8](#page-7-2) サマリ , [8](#page-7-3) 詳細アーカイブ , [8](#page-7-4) データ保有のデフォルト , [8](#page-7-5)

### と

トポロジーエラー(メッセージ), [60](#page-59-2)

68

### ね

ネットワーク共有 NFS 共有 , [19](#page-18-1) Samba 共有 , [18](#page-17-2) Windows ネットワーク共有 , [18](#page-17-3)

### $\boldsymbol{\mathcal{D}}$

ノードカウント(累積と現在), [14,](#page-13-3) [42](#page-41-3)

### は

ハードウェア要件 CPU, [19](#page-18-2) RAM, [19](#page-18-3) ディスク , [19](#page-18-4) パフォーマンスポーリングのデフォルト , [42](#page-41-4)

### ふ

ファイルが見つかりませんでした(メッセー ジ), [59](#page-58-3) プリプロセッサ , [7](#page-6-4) プロセス期間 , [14](#page-13-4), [42](#page-41-5)

### ほ

ポート 9300, [29](#page-28-3)

### も

モデルファイルの読み取り / 書き込みアクセ ス権 , [57](#page-56-1)

### ら

ライセンス Cognos OEM 制限 , [48](#page-47-3) ノード数の規則 , [47](#page-46-4) パスワードのインストール , [47](#page-46-5) インスタントオン , [29](#page-28-4) 恒久ライセンス , [47](#page-46-6) ランタイム ファイル(場所), [38](#page-37-1)

### れ

例外 , [14](#page-13-5) レポート iSPI 診断 , [14](#page-13-6) インタフェースヘルス , [12](#page-11-3) コンポーネントヘルス , [13](#page-12-0) サマリ , [8](#page-7-6) デモデータ , [9](#page-8-1) パスヘルス , [12](#page-11-4)

### ろ

ログファイルアナライザ(ユーティリティ), [41](#page-40-2) ログファイルのアーカイブに失敗しました (メッセージ), [58](#page-57-2) ログファイルモニター(ユーティリティ), [40](#page-39-2)